# Alibaba Cloud

Elastic GPU Service Elastic GPU Service User Guide User Guide

Document Version: 20210122

**C-D Alibaba Cloud** 

### Legal disclaimer

Alibaba Cloud reminds you to carefully read and fully understand the terms and conditions of this legal disclaimer before you read or use this document. If you have read or used this document, it shall be deemed as your total acceptance of this legal disclaimer.

- 1. You shall download and obtain this document from the Alibaba Cloud website or other Alibaba Cloudauthorized channels, and use this document for your own legal business activities only. The content of this document is considered confidential information of Alibaba Cloud. You shall strictly abide by the confidentialit y obligations. No part of this document shall be disclosed or provided to any third part y for use without the prior written consent of Alibaba Cloud.
- 2. No part of this document shall be excerpted, translated, reproduced, transmitted, or disseminated by any organization, company or individual in any form or by any means without the prior written consent of Alibaba Cloud.
- 3. The content of this document may be changed because of product version upgrade, adjustment, or other reasons. Alibaba Cloud reserves the right to modify the content of this document without notice and an updated version of this document will be released through Alibaba Cloud-authorized channels from time to time. You should pay attention to the version changes of this document as they occur and download and obtain the most up-to-date version of this document from Alibaba Cloud-authorized channels.
- 4. This document serves only as a reference guide for your use of Alibaba Cloud products and services. Alibaba Cloud provides this document based on the "status quo", "being defective", and "existing functions" of its products and services. Alibaba Cloud makes every effort to provide relevant operational guidance based on existing technologies. However, Alibaba Cloud hereby makes a clear statement that it in no way guarantees the accuracy, integrit y, applicabilit y, and reliabilit y of the content of this document, either explicitly or implicitly. Alibaba Cloud shall not take legal responsibilit y for any errors or lost profits incurred by any organization, company, or individual arising from download, use, or trust in this document. Alibaba Cloud shall not, under any circumstances, take responsibilit y for any indirect, consequential, punitive, contingent, special, or punitive damages, including lost profits arising from the use or trust in this document (even if Alibaba Cloud has been notified of the possibilit y of such a loss).
- 5. By law, all the content s in Alibaba Cloud document s, including but not limited to pictures, architecture design, page layout, and text description, are intellectual property of Alibaba Cloud and/or its affiliates. This intellectual property includes, but is not limited to, trademark rights, patent rights, copyright s, and trade secret s. No part of this document shall be used, modified, reproduced, publicly transmitted, changed, disseminated, distributed, or published without the prior written consent of Alibaba Cloud and/or it s affiliates. The names owned by Alibaba Cloud shall not be used, published, or reproduced for marketing, advertising, promotion, or other purposes without the prior written consent of Alibaba Cloud. The names owned by Alibaba Cloud include, but are not limited to, "Alibaba Cloud", "Aliyun", "HiChina", and other brands of Alibaba Cloud and/or it s affiliates, which appear separately or in combination, as well as the auxiliary signs and patterns of the preceding brands, or anything similar to the company names, trade names, trademarks, product or service names, domain names, patterns, logos, marks, signs, or special descriptions that third parties identify as Alibaba Cloud and/or its affiliates.
- 6. Please directly contact Alibaba Cloud for any errors of this document.

### Document conventions

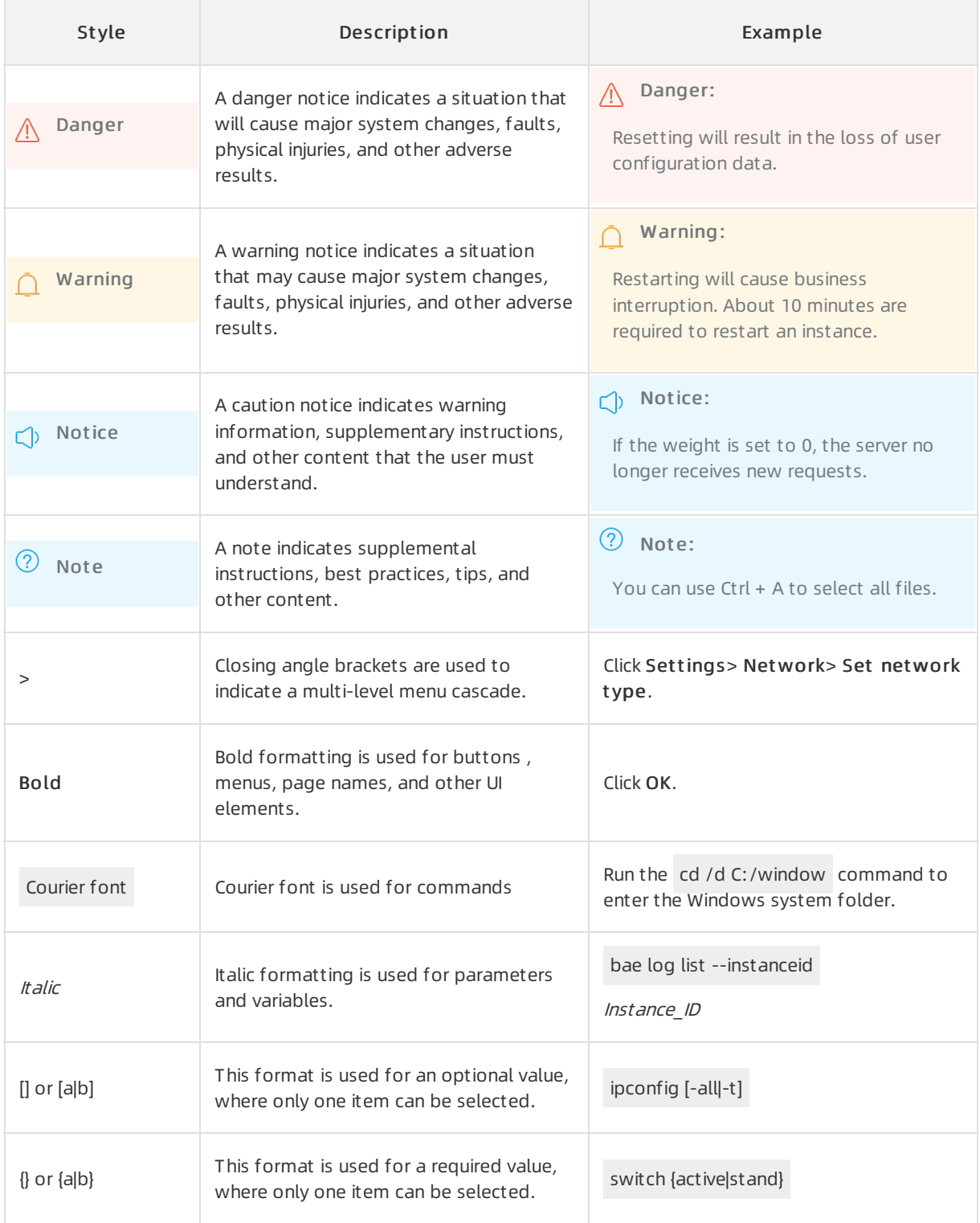

# Table of Contents

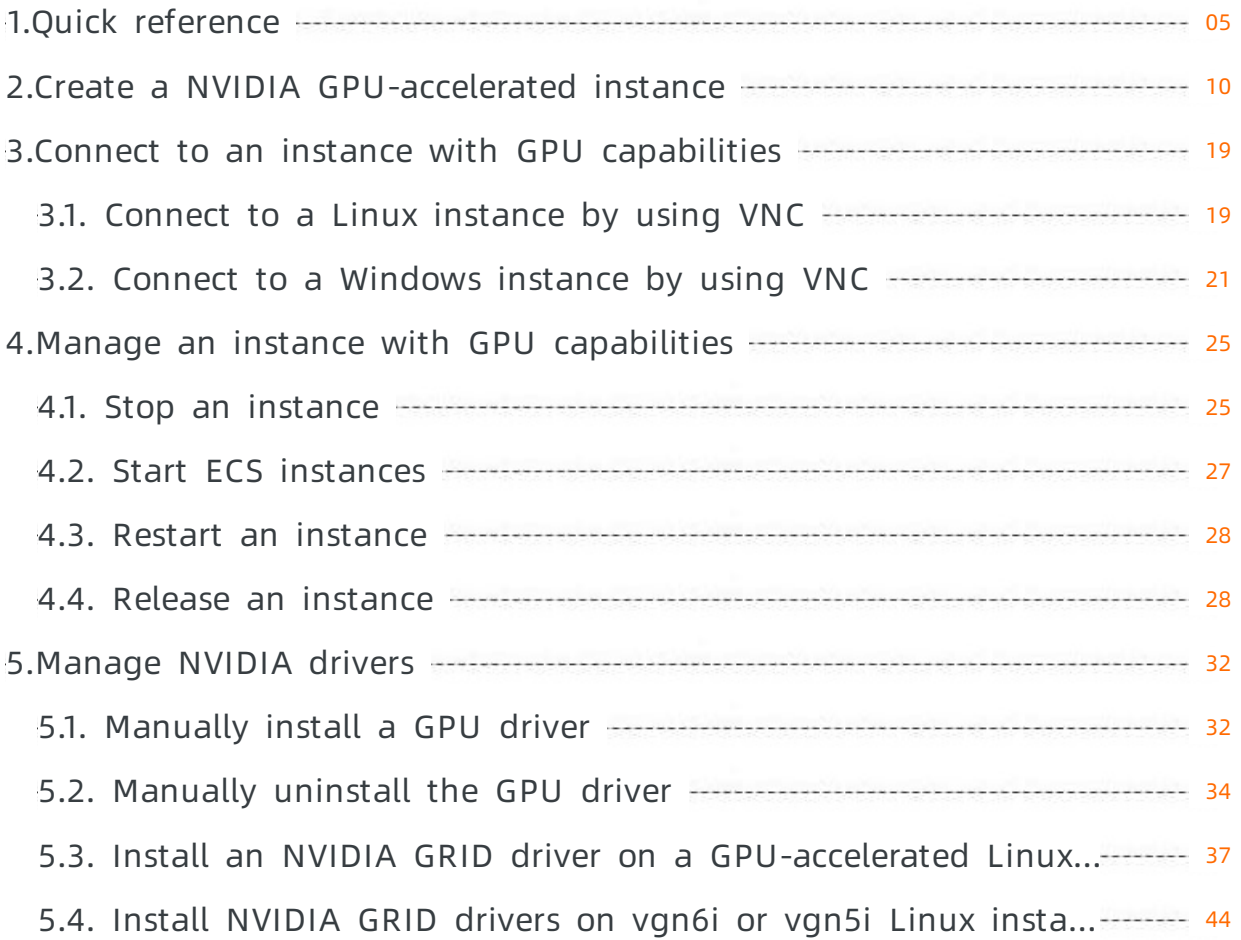

# <span id="page-4-0"></span>1.Quick reference

This topic provides a quick reference guide for common operations of ECS instances. This topic also introduces common operations on instance resources.

This guide offers solutions for scenarios such as how to connect to ECS instances, change operating systems, resize cloud disks, upgrade or downgrade configurations, and use snapshots orimages.

#### **Limits**

- For more information about considerations of ECS instances, see [Usage](https://www.alibabacloud.com/help/doc-detail/25430.htm#concept-q1h-cyw-wdb) notes.
- For more information about limits of ECS resources, see [Limits](https://www.alibabacloud.com/help/doc-detail/25412.htm#concept-gvb-h1w-tdb) and View quotas (old [version\)](https://www.alibabacloud.com/help/doc-detail/107285.htm#concept-spr-fzt-2fb).
- To apply for ICP filings for websites that are deployed on your ECS instance, make sure that the instance meets ICP filing requirements. You can apply for a limited number of ICP filing service numbers for each ECS instance. For more [information,](https://www.alibabacloud.com/help/doc-detail/36891.htm#concept-m5j-vrl-zdb) see Prepare and check the instance and access information.

#### Create and manage ECS instances

- You can performthe following steps to manage the lifecycle of an ECS instance:
	- i. Create an [instance](https://www.alibabacloud.com/help/doc-detail/87190.htm#task-vwq-5g4-r2b) by using the wizard
	- ii. [Connect](https://www.alibabacloud.com/help/doc-detail/71529.htm#concept-tmr-pgx-wdb) to an ECS instance
	- iii. Stop an [instance](https://www.alibabacloud.com/help/doc-detail/132239.htm#task-1909833)
	- iv. Release an [instance](https://www.alibabacloud.com/help/doc-detail/25442.htm#concept-jfp-wbf-5db)
- If the current instance type or network configuration is unsuitable for your business, you can change the instance type, IP address, and peak Internet bandwidth:
	- Subscription instances:
		- **Upgrade the instance types of [subscription](https://www.alibabacloud.com/help/doc-detail/25438.htm#concept-jl1-2bf-5db) instances**
		- Downgrade the [configurations](https://www.alibabacloud.com/help/doc-detail/48363.htm#concept-pjr-l2d-5db) of an instance during renewal
	- Pay-as-you-go instances:
		- Change the instance type of a [pay-as-you-go](https://www.alibabacloud.com/help/doc-detail/60051.htm#concept-fzw-gbf-5db) instance
		- Modify the bandwidth configurations of [pay-as-you-go](https://www.alibabacloud.com/help/doc-detail/59716.htm#concept-eqg-jbf-5db) instances
	- IP addresses of ECS instances:
		- **Change the public IP address of an ECS [instance](https://www.alibabacloud.com/help/doc-detail/67236.htm#concept-emj-v2n-xdb)**
		- **Convert the public IP address of a [VPC-type](https://www.alibabacloud.com/help/doc-detail/61290.htm#concept-l2l-jgn-xdb) instance to an Elastic IP address**
- If the current operating systemis unsuitable for your business, you can change the operating system. For more information, see Change the [operating](https://www.alibabacloud.com/help/doc-detail/25436.htm#concept-e12-vfd-xdb) system.
- You can use the following features to control and manage ECS instances in a fine-grained manner:
	- User [data](https://www.alibabacloud.com/help/doc-detail/49121.htm#concept-fgf-tjn-xdb)
	- [Metadata](https://www.alibabacloud.com/help/doc-detail/49122.htm#concept-j5w-pj4-xdb)
	- o [Instance](https://www.alibabacloud.com/help/doc-detail/67254.htm#concept-xk4-dl4-xdb) identity
	- [Instance](https://www.alibabacloud.com/help/doc-detail/54235.htm#concept-kbp-r1t-xdb) RAM roles

#### Manage the billing method

• Subscription instances:

You can use one of the following methods to renew subscription instances:

- [Manually](https://www.alibabacloud.com/help/doc-detail/48360.htm#Manualrenew-china) renew an instance
- Enable [auto-renewal](https://www.alibabacloud.com/help/doc-detail/25404.htm#autoRenew-china) for an instance
- Downgrade the [configurations](https://www.alibabacloud.com/help/doc-detail/48363.htm#concept-pjr-l2d-5db) of an instance during renewal
- Pay-as-you-go instances:

You can enable the No Fees for Stopped Instances (VPC-Connected) feature for pay-as-you-go instances. For more information, see No Fees for Stopped Instances [\(VPC-Connected\)](https://www.alibabacloud.com/help/doc-detail/63353.htm#concept-js1-1fd-5db).

- Change the billing method of ECS instances:
	- Change the billing method of an instance [frompay-as-you-go](https://www.alibabacloud.com/help/doc-detail/49884.htm#PAYGtoSubs-china) to subscription
	- Change the billing method of an instance [fromsubscription](https://www.alibabacloud.com/help/doc-detail/85517.htm#concept-hzg-ggr-l2b) to pay-as-you-go

#### Improve cost-effectiveness

- You can purchase preemptible instances to reduce costs and achieve automatic scaling by combining with auto [provisioning.](https://www.alibabacloud.com/help/doc-detail/58613.htm#concept-mv5-xxz-xdb) For more information, see Create an auto [provisioning](https://www.alibabacloud.com/help/doc-detail/120018.htm#task-405815) group and Create a preemptible instance.
- You can purchase reserved instances to improve the flexibility of paying for instances and reduce costs. For more information, see Purchase reserved [instances](https://www.alibabacloud.com/help/doc-detail/100374.htm#concept-wvj-gjr-dgb).

#### Create and manage cloud disks

If you want to use a cloud disk as a data disk, you can performthe following steps:

- 1. Create a [pay-as-you-go](https://www.alibabacloud.com/help/doc-detail/25445.htm#concept-jx1-tx1-ydb) disk.
- 2. [Attach](https://www.alibabacloud.com/help/doc-detail/25446.htm#concept-llz-b4c-ydb) a cloud disk.
- 3. Format a data disk for a Linux [instance](https://www.alibabacloud.com/help/doc-detail/25426.htm#concept-jl1-qzd-wdb) or Format a data disk for a [Windows](https://www.alibabacloud.com/help/doc-detail/25418.htm#concept-a3f-mg2-wdb) ECS instance.
- 4. Create a snapshot to back up data. For more information, see Create a [snapshot](https://www.alibabacloud.com/help/doc-detail/25455.htm#concept-eps-gbl-xdb).
- 5. If the capacity of the existing systemdisk or data disk cannot meet yourrequirements, you can resize the systemor data disk. For more information, see Resize disks online for Linux [instances](https://www.alibabacloud.com/help/doc-detail/113316.htm#concept-syg-jxz-2hb) and Resize disks offline for Linux [instances](https://www.alibabacloud.com/help/doc-detail/44986.htm#concept-kj1-mqg-ydb). If you want to resize the data disk, performone of the following operations based on your operating system:
	- [在线扩容云盘\(Windows系统\)](https://www.alibabacloud.com/help/doc-detail/25451.htm#concept-rjc-l5h-ydb)
	- Resize partitions and file systems of Linux [systemdisks](https://www.alibabacloud.com/help/doc-detail/111738.htm#concept-ocb-htw-dhb)
	- Resize [partitions](https://www.alibabacloud.com/help/doc-detail/25452.htm#concept-z11-xsh-ydb) and file systems of Linux data disks
- 6. If data error occurs on a cloud disk, you can use a snapshot froma specified point in time to roll back the cloud disk. For more information, see Roll back a disk by using a [snapshot](https://www.alibabacloud.com/help/doc-detail/25450.htm#concept-pkk-wf3-ydb).
- 7. If you want to restore a cloud disk to its initial status, you can reinitialize the disk. For more information, see [Re-initialize](https://www.alibabacloud.com/help/doc-detail/126881.htm#task-1340072) a data disk.
- 8. [Detach](https://www.alibabacloud.com/help/doc-detail/25447.htm#concept-i1f-kgg-ydb) a cloud disk.
- 9. [Release](https://www.alibabacloud.com/help/doc-detail/33828.htm#concept-bly-hrh-ydb) a cloud disk.

#### Create and manage snapshots

You can performthe following steps to use a snapshot:

- 1. Create a snapshot by using one of the following methods:
	- Create a normal [snapshot](https://www.alibabacloud.com/help/doc-detail/25455.htm#concept-eps-gbl-xdb).
	- Use an automatic snapshot policy to create snapshots automatically on a regular basis. For more information, see Apply or disable an [automatic](https://www.alibabacloud.com/help/doc-detail/25457.htm#concept-nyv-k3l-xdb) snapshot policy.
- 2. View the [snapshot](https://www.alibabacloud.com/help/doc-detail/54789.htm#concept-w51-1rl-xdb) size.
- 3. Delete unnecessary snapshots to save storage space. For more [information,](https://www.alibabacloud.com/help/doc-detail/25458.htm#concept-ch5-2pl-xdb) see Reduce snapshot fees.

The common application scenarios for snapshots are as follows:

- To copy or back up data: You can use a snapshot to create orroll back a cloud disk. For more information, see Create a disk froma [snapshot](https://www.alibabacloud.com/help/doc-detail/32317.htm#concept-yyn-11b-ydb) and Roll back a disk by using a [snapshot](https://www.alibabacloud.com/help/doc-detail/25450.htm#concept-pkk-wf3-ydb).
- To ease environment deployment: You can use a systemdisk snapshot to create a customimage and use the customimage to create instances. For more information, see Create a customimage froma snapshot and Create an ECS instance by using a [customimage.](https://www.alibabacloud.com/help/doc-detail/25460.htm#concept-gpg-t5l-xdb)

#### Create and manage custom images

Only customimages can be managed in the ECS console. You can use a customimage to quickly deploy a business environment. You can use one of the following methods to obtain a customimage.

- Create a custom image from a snapshot.
- Create a custom image from an instance.
- Create a custom image by using Packer.
- Copy customimages across regions. For more information, see Copy [customimages](https://www.alibabacloud.com/help/doc-detail/25462.htm#concept-a3m-5dm-xdb).
- Share custom images across accounts. For more information, see Share custom images.
- Import custom images.
- Create and import [on-premises](https://www.alibabacloud.com/help/doc-detail/61079.htm#concept-l1r-hws-xdb) images by using Packer.

You can export custom images to back up environments. For more information, see Export custom images.

#### Create and manage security groups

You can performthe following steps to create and manage a security group.

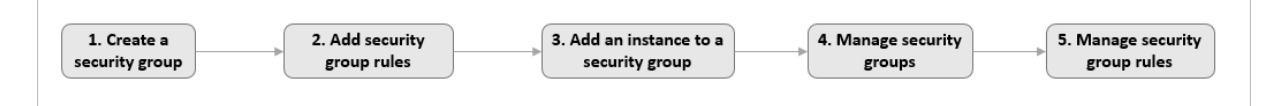

- 1. Create a [security](https://www.alibabacloud.com/help/doc-detail/25468.htm#concept-ocl-bvz-xdb) group.
- 2. Add [security](https://www.alibabacloud.com/help/doc-detail/25471.htm#concept-sm5-2wz-xdb) group rules.
- 3. Add an ECS [instance](https://www.alibabacloud.com/help/doc-detail/25443.htm#concept-jhw-31n-xdb) to a security group.
- 4. Delete a [security](https://www.alibabacloud.com/help/doc-detail/25473.htm#concept-vwj-1b1-ydb) group rule.
- 5. Delete [security](https://www.alibabacloud.com/help/doc-detail/25474.htm#concept-s25-pb1-ydb) groups.

You can clone a security group across regions and network types to simplify business deployment. For more information, see Clone a [security](https://www.alibabacloud.com/help/doc-detail/54549.htm#concept-llj-2c1-ydb) group.

If new security group rules disrupt your online business, you can performa complete or partial restoration of the security group rules. For more information, see Restore [security](https://www.alibabacloud.com/help/doc-detail/54550.htm#concept-ec2-bg1-ydb) group rules.

#### Create and bind instance RAM roles

You can performthe following steps to create and bind an instance RAM role.

- 1. Optional. Authorize a RAM user to use an instance RAM role. For more [information,](https://www.alibabacloud.com/help/doc-detail/127172.htm#task-1358024) see Authorize a RAM userto manage an instance RAM role.
- 2. Create and bind an instance RAM role. For more information, see Bind an [instance](https://www.alibabacloud.com/help/doc-detail/61175.htm#concept-v3v-zct-xdb) RAM role.
- 3. Replace the instance RAM role based on your needs. For more [information,](https://www.alibabacloud.com/help/doc-detail/127170.htm#task-1358022) see Replace an instance RAM role.

#### Create and manage SSH key pairs

You can performthe following steps to create and manage an SSH key pair:

- 1. [Create](https://www.alibabacloud.com/help/doc-detail/51793.htm#concept-wy4-th1-ydb) an SSH key pair or [Import](https://www.alibabacloud.com/help/doc-detail/51794.htm#concept-hvw-wj1-ydb) an SSH key pair.
- 2. Bind an SSH key pairto an [instance](https://www.alibabacloud.com/help/doc-detail/51796.htm#concept-zzt-nl1-ydb).
- 3. Connect to a Linux [instance](https://www.alibabacloud.com/help/doc-detail/51798.htm#concept-ucj-wrx-wdb) by using an SSH key pair.
- 4. [Unbind](https://www.alibabacloud.com/help/doc-detail/130012.htm#task-1664137) an SSH key pair.
- 5. [Delete](https://www.alibabacloud.com/help/doc-detail/51795.htm#concept-zzg-fq1-ydb) an SSH key pair.

#### Create and manage ENIs

You can performthe following steps to create and manage an ENI.

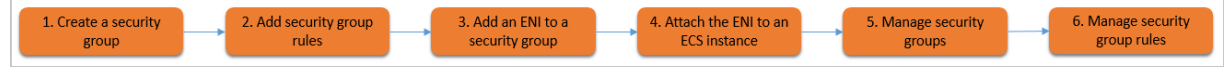

- 1. [Create](https://www.alibabacloud.com/help/doc-detail/63408.htm#task-728113) an ENI.
- 2. Attach an ENIto an [instance](https://www.alibabacloud.com/help/doc-detail/63410.htm#concept-ax5-pjk-zdb) or [Attach](https://www.alibabacloud.com/help/doc-detail/58503.htm#concept-twf-4jj-zdb) an ENI when you create an instance.
- 3. Optional. [Configure](https://www.alibabacloud.com/help/doc-detail/56955.htm#task-1563594) an ENI.
- 4. Assign [secondary](https://www.alibabacloud.com/help/doc-detail/101180.htm#concept-ff2-hbk-ggb) private IP addresses.
- 5. [Unbind](https://www.alibabacloud.com/help/doc-detail/63411.htm#concept-ulq-w3k-zdb) an ENI.
- 6. [删除弹性网卡](https://www.alibabacloud.com/help/doc-detail/63409.htm#concept-g3r-mnj-zdb).

#### Use tags

You can use tags to manage resources to enhance efficiency. You can performthe following steps to use tags:

- 1. [Create](https://www.alibabacloud.com/help/doc-detail/25478.htm#task-728113) or bind a tag.
- 2. Search for resources by tag.
- 3. Delete or [unbind](https://www.alibabacloud.com/help/doc-detail/25479.htm#task-728113) a tag.

#### Create and manage launch templates

Launch templates help you create ECS instances that have the same configurations. You can perform the following steps to create a launch template:

- 1. Create a launch [template](https://www.alibabacloud.com/help/doc-detail/73710.htm#concept-pzl-ww5-xdb).
- 2. [创建实例启动模板的新版本](https://www.alibabacloud.com/help/doc-detail/73716.htm#concept-nhb-3y5-xdb).
- 3. [删除实例启动模板和版本](https://www.alibabacloud.com/help/doc-detail/73741.htm#concept-msh-ky5-xdb).

#### Create and manage deployment sets

Deployment sets help you implement high availability for underlying applications. You can performthe following steps to create and manage a deployment set:

- 1. Create a [deployment](https://www.alibabacloud.com/help/doc-detail/91449.htm#CreateDeploymentSet) set.
- 2. Create an ECS instance in a [deployment](https://www.alibabacloud.com/help/doc-detail/91483.htm#RunInstancesInDS) set.
- 3. Change the [deployment](https://www.alibabacloud.com/help/doc-detail/108407.htm#concept-q2x-yn4-4gb) set of an instance.
- 4. Delete a deployment set.

#### Use Cloud Assistant

Cloud Assistant allows you to send remote commands to ECS instances without the need to configure jump servers. You can performthe following steps to use Cloud Assistant:

- 1. Optional. Manually install and configure the Cloud Assistant client on some ECS instances. For more information, see Install the Cloud [Assistant](https://www.alibabacloud.com/help/doc-detail/64921.htm#concept-wtg-32x-ydb) client.
- 2. Create a [command](https://www.alibabacloud.com/help/doc-detail/87012.htm#concept-pbk-v1t-q2b).
- 3. Run a [command](https://www.alibabacloud.com/help/doc-detail/87020.htm#concept-e5q-x3t-q2b).
- 4. Query [execution](https://www.alibabacloud.com/help/doc-detail/87029.htm#concept-jf4-btt-q2b) results and fix common problems.

# <span id="page-9-0"></span>2.Create a NVIDIA GPU-accelerated instance

This topic describes how to create a NVIDIA GPU-accelerated instance and install a GPU driverto use GPUs.

#### Prerequisites

You must complete the following preparations to create an ECS instance:

- 1. Create an account and complete the account information.
	- o Create an [Alibaba](https://www.alibabacloud.com/help/doc-detail/50482.htm) Cloud account. For more information, see Sign up with Alibaba Cloud.
	- o Bind your credit card or PayPal account. For more information, see Add a [payment](https://www.alibabacloud.com/help/doc-detail/50517.htm) method.
	- To purchase ECS instances in mainland China regions, you must complete real-name verification. For more information, see Real-name [registration](https://www.alibabacloud.com/help/doc-detail/52595.htm) FAQ.
- 2. Alibaba Cloud provides a default VPC in each region. If you do not want to use the default VPC, you can create a VPC and a VSwitch in the region in which to create the instance. For more information, see Create an IPv4 VPC [network](https://www.alibabacloud.com/help/doc-detail/65430.htm#task-1512598).
- 3. Alibaba Cloud provides a default security group in each region. If you do not want to use the default security group, you can create a security group in the region in which to create the instance. For more information, see Create a [security](https://www.alibabacloud.com/help/doc-detail/25468.htm#concept-ocl-bvz-xdb) group.

If you need other extended features, you must complete corresponding preparations:

- To specify an SSH key pair when you create a Linux instance, you must create the SSH key pairin the corresponding region. For more information, see [Create](https://www.alibabacloud.com/help/doc-detail/51793.htm#concept-wy4-th1-ydb) an SSH key pair.
- To add user data forthe instance, you must first prepare user data. For more information about how to prepare user data, see [Prepare](https://www.alibabacloud.com/help/doc-detail/49121.htm#concept-fgf-tjn-xdb) user data.
- To associate an ECS instance with an instance RAM role, you must create the RAM role, attach permission policies to the role, and then bind the role to the instance. For more [information,](https://www.alibabacloud.com/help/doc-detail/61175.htm#concept-v3v-zct-xdb) see Bind an instance RAM role.

#### Procedure

This topic focuses on the configurations of which you must take note when you create a NVIDIA GPUaccelerated instance in the ECS console. For other general [configurations,](https://www.alibabacloud.com/help/doc-detail/87190.htm#task-vwq-5g4-r2b) see Create an instance by using the wizard.

 $\odot$  Note If you call the RunInstances operation to create an instance, you can upload the automatic installation script only by setting the UserData parameter. Forinformation about how to prepare the automatic installation script, see the Automatic [installation](#page-16-0) script section in this topic.

- 1. Go to the [CustomLaunch](https://ecs-buy.aliyun.com/wizard/#/) tab in the ECS console.
- 2. Configure the settings in the Basic Configurations step.

 $\heartsuit$  Note GPU-accelerated instance types are available only in specific regions and zones. For more information, see ECS Instance Types [Available](https://ecs-buy.aliyun.com/instanceTypes/#/instanceTypeByRegion) for Each Region. Select a billing method and enter an instance type name to search forthe instance type.

#### The following table describes the parameters of which you must take note.

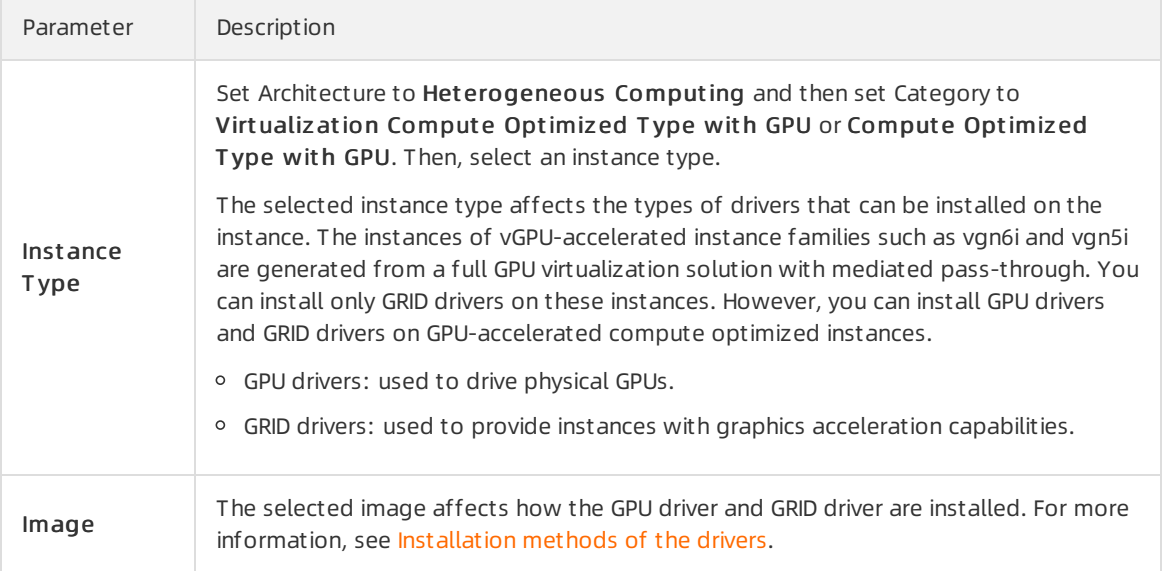

The following table describes how the drivers are installed.

#### Installation methods of the drivers

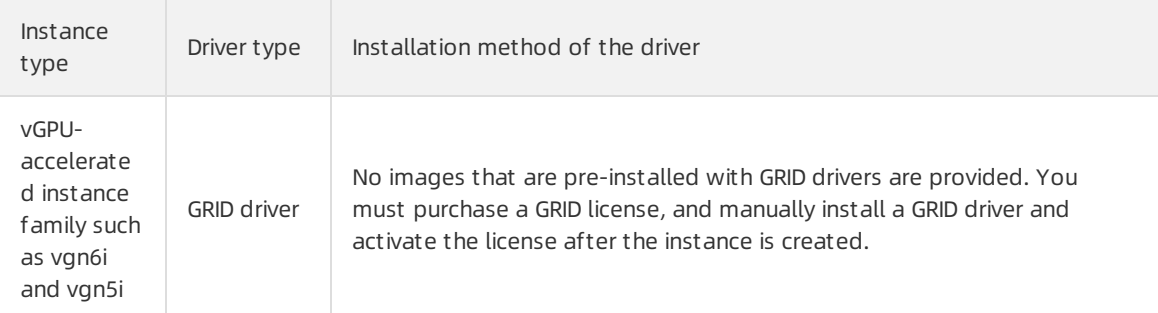

<span id="page-11-0"></span>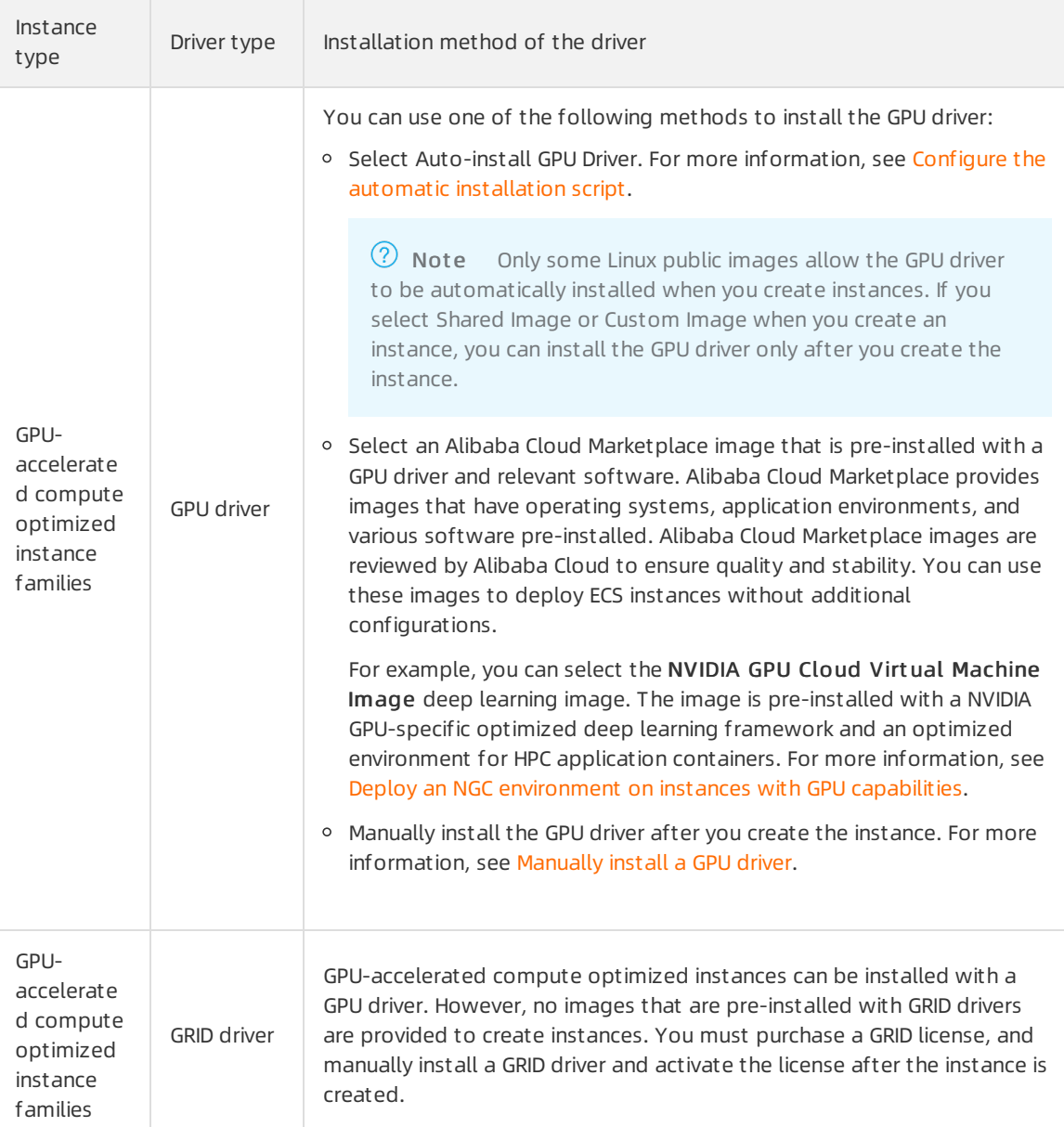

#### 3. Configure the settings in the Networking step. The following table describes the parameters of which you must take note.

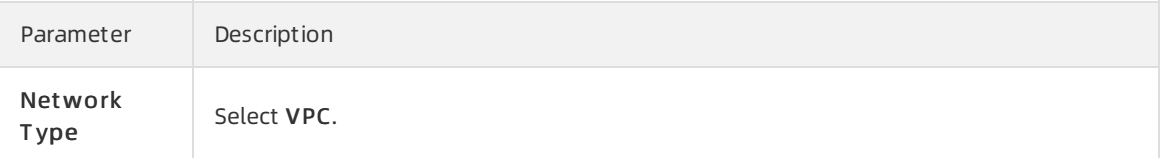

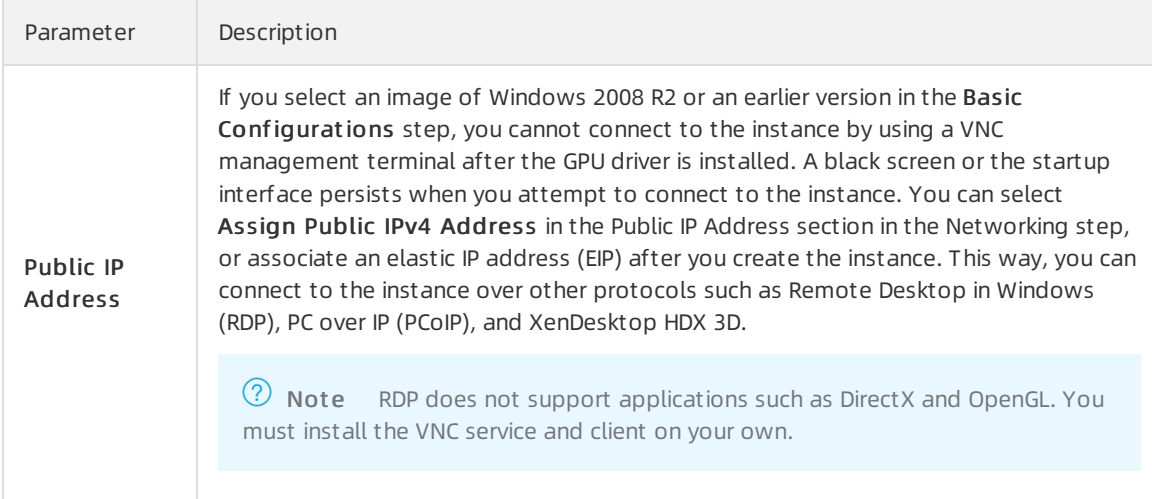

4. Configure the settings in the System Configurations step. The following table describes the parameters of which you must take note.

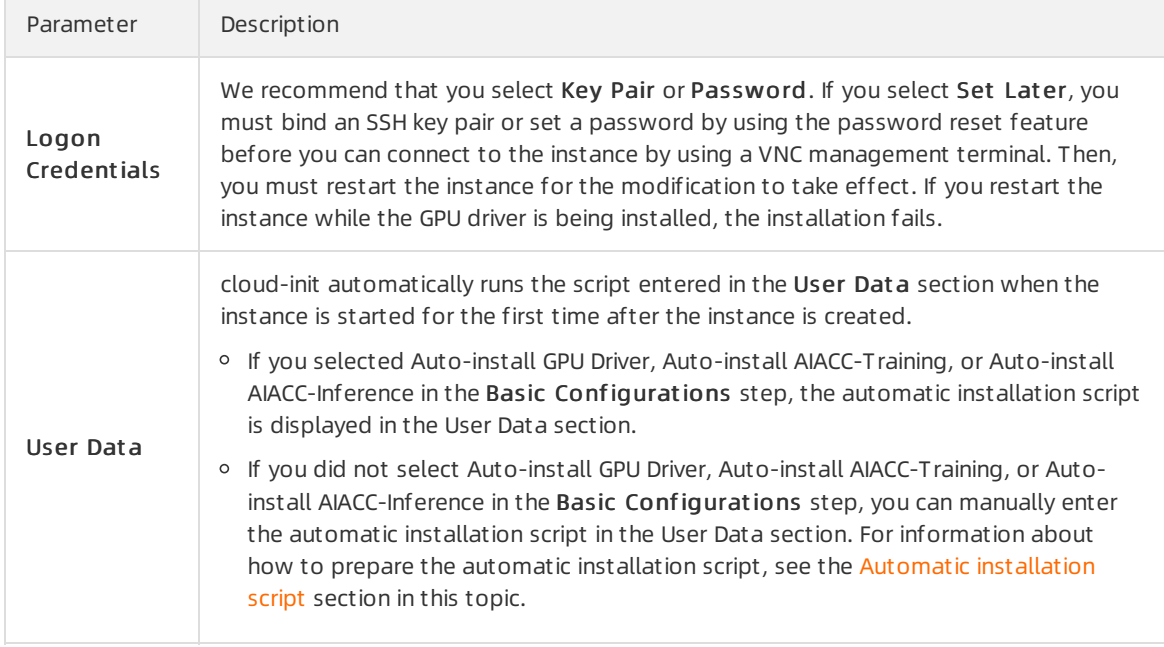

5. Configure the parameters in the Grouping step, confirmthe configurations in the Preview step, and then click Create Order or Create Instance.

If you enterthe automatic installation script in the User Dat a section, the GPU Driver, AIACC-Training, or AIACC-Inference is automatically installed on the instance afterthe instance is started. Afterthe GPU driveris installed, the instance is automatically restarted forthe GPU driverto run.

 $\odot$  Note The GPU driver is more stable in persistence mode. The automatic installation script automatically enables the persistence mode forthe GPU driver. Then, the script adds the corresponding commands as a Linux systemservice to ensure that the persistence mode is automatically enabled forthe GPU driver on instance startup.

The automatic installation process may take 10 to 20 minutes based on the internal bandwidth and the number of CPU cores of different instance types. You can connect to the instance to view the installation process. You can also view the /root/auto\_install/auto\_install.log installation log after the installation is complete. The following table describes the display effects of the installation process.

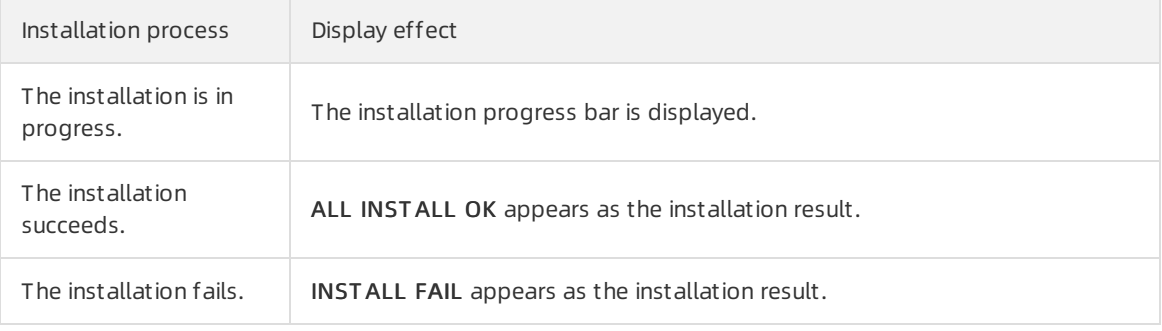

 $\Box$  Notice When the installation is in progress, the GPUs are unavailable. To prevent installation failures and keep the instance available, do not performoperations orinstall other GPU-related software on the instance until the installation is complete.

#### Configure the automatic installation script

When you create an instance in the ECS console, you can select Auto-install GPU Driver, Auto-install AIACC-Training, or Auto-install AIACC-Inference in the Image section of the Basic Configurations step. If you select Auto-install GPU Driver, the GPU driver, CUDA, and the NVIDIA CUDA Deep Neural Network library (cuDNN) are installed.

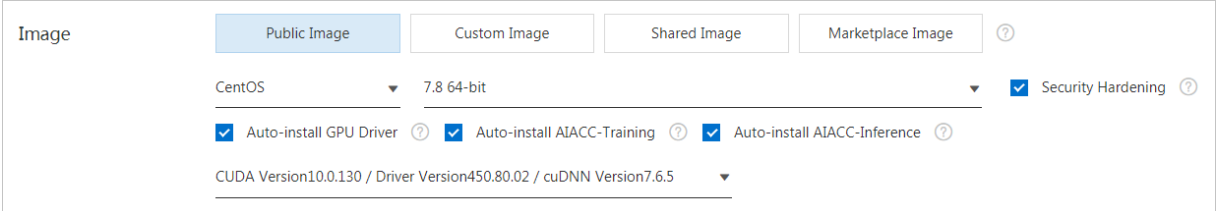

The following section describes the features of GPU drivers, AIACC-Training, and AIACC-Inference, and the available versions of GPU drivers, CUDA, and cuDNN library.

GPU drivers are used to drive physical GPUs. When used together with CUDA and cuDNN library, GPU drivers can work efficiently. For a new business system, we recommend that you select the latest versions of the GPU driver, CUDA, and cuDNN library. The following table lists the available versions of the GPU driver, CUDA, and cuDNN library.

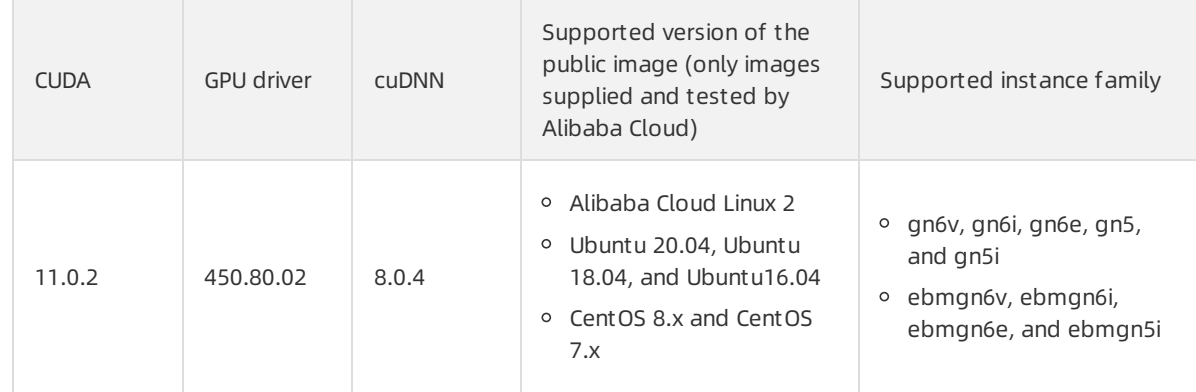

#### User Guide·Create a NVIDIA GPU-ac celerated instance

<span id="page-14-0"></span>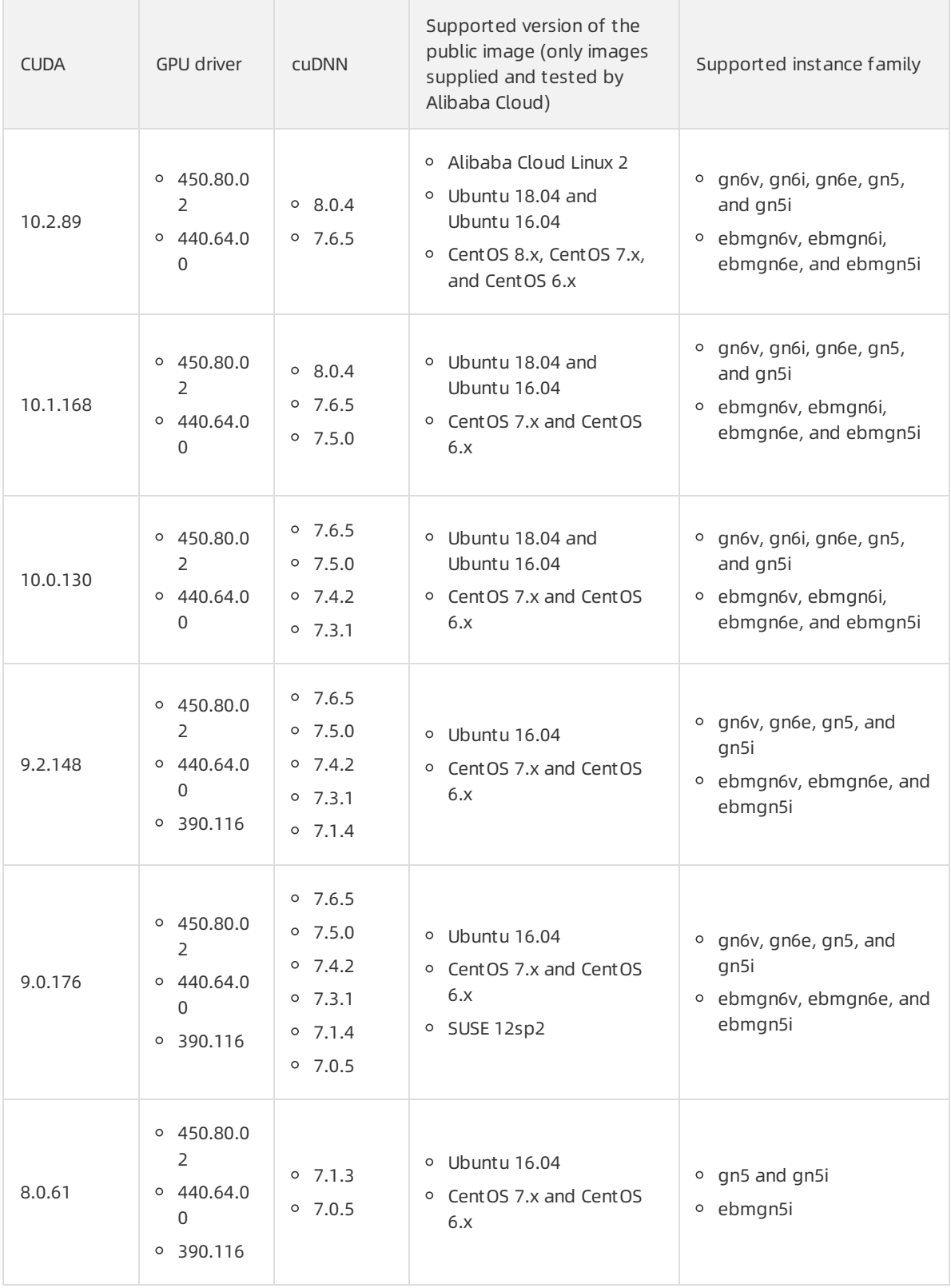

 $\Omega$  Note If you replace the operating system after the instance is created, make sure that you use an image that allows GPU drivers to be automatically installed to prevent failures in automatic installation.

AIACC-Training is an AI accelerator developed by Alibaba Cloud. AIACC-Training can accelerate major AI computing frameworks such as TensorFlow, PyTorch, MxNet, and Caffe to achieve significant gains in training performance. For more information, see Use [AIACC-Training](https://www.alibabacloud.com/help/doc-detail/163494.htm#task-2475269).

 $\heartsuit$  Note AIACC-Training is not supported in CentOS 8, CentOS 6, SUSE Linux, or Alibaba Cloud Linux.

AIACC-Inference is an AI accelerator developed by Alibaba Cloud. AIACC-Inference can accelerate the major AI computing framework TensorFlow and exportable frameworks in the Open Neural Network Exchange (ONNX) format to achieve significant gains in inference performance. For more information, see Use [AIACC-Inference](https://www.alibabacloud.com/help/doc-detail/189201.htm#task-1965045).

<sup>7</sup> Note AIACC-Inference is not supported in CentOS 8, CentOS 6, SUSE Linux, or Alibaba Cloud Linux.

If you selected Auto-install GPU Driver, Auto-install AIACC-Training, or Auto-install AIACC-Inference in the Basic Configurations step, the automatic installation script is displayed in the User Dat a section of the Syst em Configurations step. cloud-init automatically runs the automatic installation script when the instance is started forthe first time afterthe instance is created.

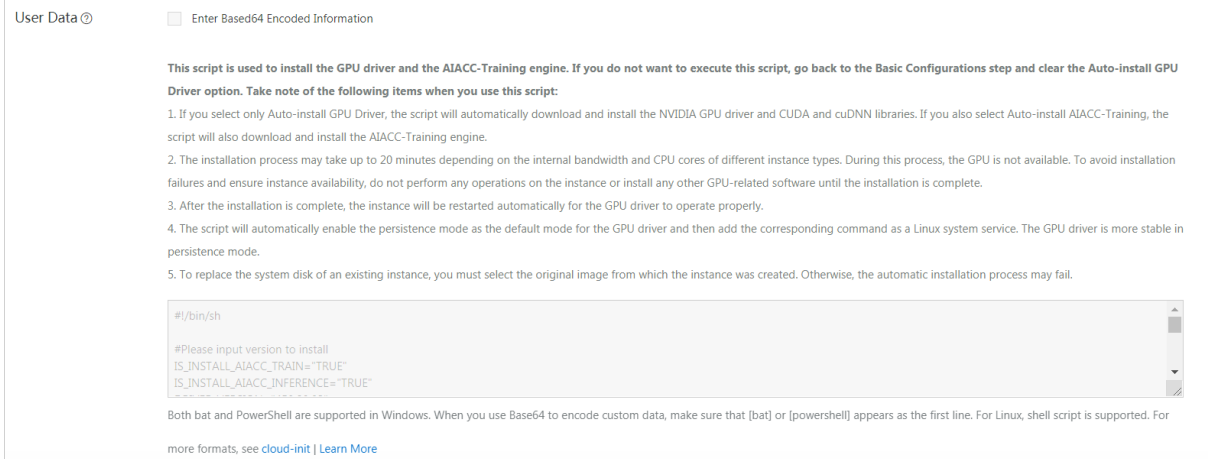

<sup>2</sup> Note If you did not select Auto-install GPU Driver, Auto-install AIACC-Training, or Auto-install AIACC-Inference in the Basic Configurations step, you can manually enterthe automatic installation script in the System Configurations step. For information about how to prepare the automatic [installation](#page-16-0) script, see the Automatic installation script section in this topic.

#### Automatic installation script

The automatic installation script has been updated to v3.2. The latest version of the automatic installation script has the following benefits:

- Provides the latest versions of the GPU driver, CUDA, and cuDNN Library.
- Shows the installation process after the instance is connected.

The following section lists the content of the automatic installation script:

<span id="page-16-0"></span>Elastic GPU Service

#! /bin/sh

#Please input version to install

IS\_INSTALL\_AIACC\_TRAIN=""

IS\_INSTALL\_AIACC\_INFERENCE=""

DRIVER\_VERSION=""

CUDA\_VERSION=""

CUDNN\_VERSION=""

IS\_INSTALL\_RAPIDS="FALSE"

INSTALL\_DIR="/root/auto\_install"

#using .deb to install driver and cuda on ubuntu OS

#using .run to install driver and cuda on ubuntu OS

auto\_install\_script="auto\_install\_v3.2.sh"

script\_download\_url=\$(curl http://100.100.100.200/latest/meta-data/source-address | head -1)"/opsx/ecs/lin ux/binary/script/\${auto\_install\_script}"

echo \$script\_download\_url

mkdir \$INSTALL\_DIR && cd \$INSTALL\_DIR

wget -t 10 --timeout=10 \$script\_download\_url && sh \${INSTALL\_DIR}/\${auto\_install\_script} \$DRIVER\_VERSIO N \$CUDA\_VERSION \$CUDNN\_VERSION \$IS\_INSTALL\_AIACC\_TRAIN \$IS\_INSTALL\_AIACC\_INFERENCE \$IS\_INSTA LL\_RAPIDS

 $\odot$  Note If you use a CentOS, SUSE, or Ubuntu 20.04 image to create the instance, the .run installation package is used when you run the automatic installation script. If you use a Ubuntu 18.04 or Ubuntu 16.04 image, the *.deb* installation package is used when you run the automatic installation script.

To use the automatic installation script, you must modify the version parameters of the GPU driver, CUDA, and cuDNN library in the installation script, and specify whetherto install AIACC-Training and AIACC-Inference.

- If you want to install AIACC-Training, set IS\_INSTALL\_AIACC\_TRAIN to TRUE. Otherwise, set IS INSTALL AIACC TRAIN to FALSE.
- If you want to install AIACC-Inference, set IS INSTALL AIACC INFERENCE to TRUE. Otherwise, set IS\_INSTALL\_AIACC\_INFERENCE to FALSE.

Example:

IS\_INSTALL\_AIACC\_TRAIN="FALSE" IS\_INSTALL\_AIACC\_INFERENCE="FALSE" DRIVER\_VERSION="440.64.00" CUDA\_VERSION="10.2.89" CUDNN\_VERSION="8.0.4"

#### Related information

> Document Version: 20210122 17

#### References

- [RunInstances](https://www.alibabacloud.com/help/doc-detail/63440.htm#doc-api-Ecs-RunInstances)
- [Manually](https://www.alibabacloud.com/help/doc-detail/163824.htm#concept-ecy-qrz-wgb) install a GPU driver
- Install an NVIDIA GRID driver on a [GPU-accelerated](https://www.alibabacloud.com/help/doc-detail/163828.htm#concept-66441-zh) Linux instance
- [Manually](https://www.alibabacloud.com/help/doc-detail/109111.htm#concept-wlr-tch-ygb) uninstall the GPU driver
- GPU [monitoring](https://www.alibabacloud.com/help/doc-detail/84885.htm#concept-ysn-byq-32b)

# <span id="page-18-0"></span>3.Connect to an instance with GPU capabilities

# <span id="page-18-1"></span>3.1. Connect to a Linux instance by using VNC

If you cannot use remote connection software such as PuTTY, Xshell, and SecureCRT to connect to a Linux instance, you can use the VNC Connection feature in the ECS console to connect to the Linux instance and view the real-time status of the instance operation interface.

#### Prerequisites

- An ECS instance is created.
- A logon password is set forthe instance. If you have not set a password orif you have forgotten the password, you must reset the password forthe instance. For more [information,](https://www.alibabacloud.com/help/doc-detail/25439.htm#concept-qct-gfl-xdb) see Reset the logon password of an instance.

#### Context

The VNC password must be six characters in length and is used to connect to the VNC management terminal in the ECS console, while the instance password is used to log on to the instance.

By default, a remote VNC connection session lasts for about 300 seconds. If you do not perform operations within these 300 seconds, the connection to the instance is closed. You must connect to the instance again.

If you cannot use remote connection software to connect to your instance, you can use the VNC Connection feature in the ECS console to connect to the instance and view the status of the instance, as described in the following table.

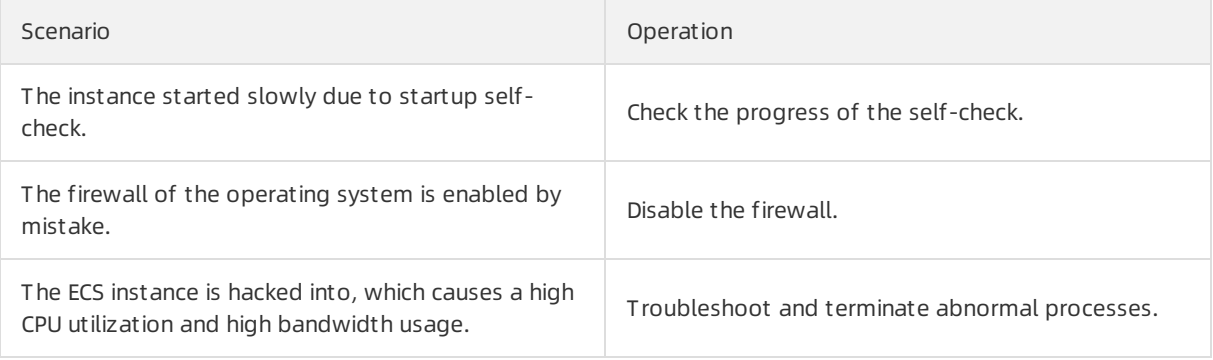

#### Procedure

The following figure shows the workflow.

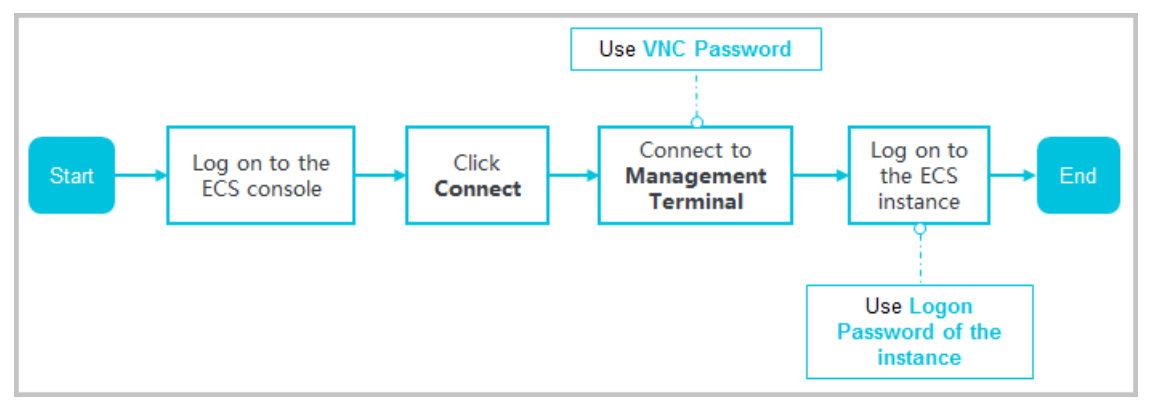

- 1. Log on to the ECS [console](https://ecs.console.aliyun.com).
- 2. In the left-side navigation pane, choose Inst ances & Images > Inst ances.
- 3. In the top navigation bar, select a region.
- 4. On the Instances page, find the instance to be connected and click Connect in the Actions column.
- 5. Connect to the VNC management terminal.

 $\odot$  Note The VNC password is used in this step.

- If you use an Alibaba Cloud account to connect to the VNC management terminal forthe first time, performthe following operations:
	- a. In the VNC Password dialog box, copy the password.

 $\Diamond$  Note The VNC password is displayed only once when you connect to the VNC management terminal forthe first time. Keep the password confidential.

- b. Click Close.
- c. In the Ent er VNC Password dialog box, paste the password and click OK.
- If you forget your password or connect to the VNC management terminal forthe first time as a RAM user, performthe following operations:
	- a. Modify the VNC [password](https://www.alibabacloud.com/help/doc-detail/25433.htm#concept-sdk-1jx-wdb/section-nmj-5mx-wdb).
	- b. In the upper-left corner of the interface, choose Send Remote Call > Connect VNC.
	- c. In the Ent er VNC Password dialog box, enterthe new password.
	- d. Click OK.
- If you connect to the VNC management terminal again by using your Alibaba Cloud account or as a RAM user, performthe following operations:

In the Ent er VNC Password dialog box, enterthe password and click OK.

6. Log on to the instance.

 $\odot$  Note The instance password is used in this step.

i. Enter the username root and press the Enter key.

ii. Enterthe instance password and press the Enter key.In the upper-left corner of the interface, choose Send Remote Call > CTRL+ALT+Fx (valid values of x: 1 to 10) to switch between different VNC management terminals for connecting to the Linux instance. A persistent black screen indicates that the instance is in the sleep mode. Press any key to wake up the system.

 $\Omega$  Note The password characters are not displayed when you enter the password. After you enterthe password, press the Enter key.

#### Modify the VNC password

When you connect to the VNC management terminal as a RAM userforthe first time, you must modify the VNC password. You can also change the password when you forget or want to update the VNC password.

 $\Box$  Notice After you modify the VNC password for a non-I/O optimized instance, you must restart the instance in the ECS console forthe new password to take effect. Before you restart the instance, you must stop it. This will lead to service interruption. Proceed with caution.

- 1. On the Instances page, find the instance to be connected and click Connect in the Actions column.
- 2. Close the VNC Password or Ent er VPC Password dialog box.
- 3. In the upper-right corner of the interface, click Modif y VNC Password.
- 4. In the Modif y VNC Password dialog box, enter and confirmthe new password, and then click OK.
- 5. (Optional)If the instance is a non-I/O optimized instance, restart the instance.For more information, see Restart an [instance](https://www.alibabacloud.com/help/doc-detail/25440.htm#concept-yxw-dwm-xdb).

#### Copy long commands

If you want to copy a long text itemsuch as a download URL fromthe local device to the instance, you can use the copy command input feature.

- 1. On the Instances page, find the instance to be connected and click Connect in the Actions column.
- 2. Connect to the VNC management terminal.
- 3. In the upper-right corner of the interface, click Ent er Copy Commands.
- 4. In the Copy and Paste Commands dialog box, enter the content to be copied and then click OK.

### <span id="page-20-0"></span>3.2. Connect to a Windows instance by using VNC

If you cannot use remote connection software such as RDP and rdesktop to connect to a Windows instance, you can use VNC to establish a remote connection to the instance and view the real-time status of the instance operating interface.

#### Prerequisites

- An ECS instance is created.
- A logon password is set forthe instance. If you have not set a password orif you have forgotten the

password, you must reset the password forthe instance. For more [information,](https://www.alibabacloud.com/help/doc-detail/25439.htm#concept-qct-gfl-xdb) see Reset the logon password of an instance.

#### Context

The VNC password must be six characters in length and is used to connect to the VNC management terminal in the ECS console, while the instance password is used to log on to the instance.

By default, a remote VNC connection session lasts for about 300 seconds. If you do not perform operations within these 300 seconds, the connection to the instance is closed. You must connect to the instance again.

If you cannot use remote connection software to connect to yourinstance, you can use the VNC Connection feature in the ECS console to connect to the instance and view the status of the instance, as described in the following table.

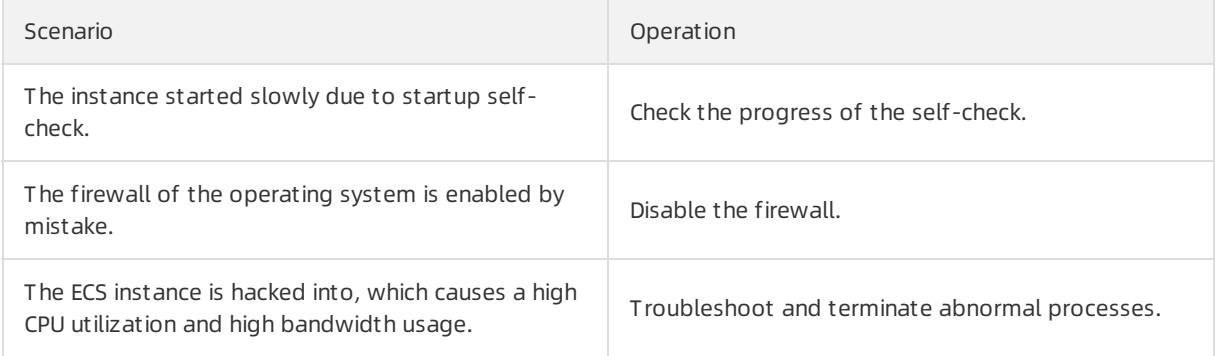

#### Procedure

The following figure shows the workflow.

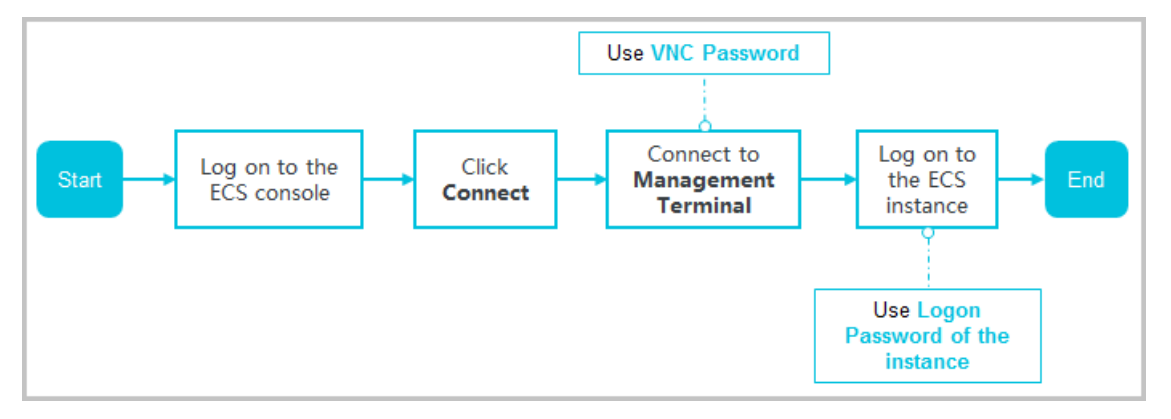

- 1. Log on to the ECS [console](https://ecs.console.aliyun.com).
- 2. In the left-side navigation pane, choose Inst ances & Images > Inst ances.
- 3. In the top navigation bar, select a region.
- 4. On the Instances page, find the instance to be connected and click Connect in the Actions column.
- 5. Connect to the VNC management terminal.

 $\Omega$  Note The VNC password is used in this step.

If you use an Alibaba Cloud account to connect to the VNC management terminal forthe first

time, performthe following operations:

a. In the VNC Password dialog box, copy the password.

 $\Omega$  Note The VNC password is displayed only once when you connect to the VNC management terminal forthe first time. Keep the password confidential.

- b. Click Close.
- c. In the Ent er VNC Password dialog box, paste the password and click OK.
- $\circ$  If you forget your password or connect to the VNC management terminal for the first time as a RAM user, performthe following operations:
	- a. Modify the VNC [password](https://www.alibabacloud.com/help/doc-detail/25433.htm#concept-sdk-1jx-wdb/section-nmj-5mx-wdb).
	- b. In the upper-left corner of the interface, choose Send Remote Call > Connect VNC.
	- c. In the Ent er VNC Password dialog box, enterthe new password.
	- d. Click OK.
- If you connect to the VNC management terminal again by using your Alibaba Cloud account or as a RAM user, performthe following operations:

In the Ent er VNC Password dialog box, enterthe password and click OK.

- 6. In the upper-left corner of the VNC interface, choose Send Remote Call > CTRL+ALT+DELETE.
- 7. Select an account. Enter the instance password and press the Enter key.By default, the Administrator account is available.

#### Modify the VNC password

When you connect to the VNC management terminal as a RAM userforthe first time, you must modify the VNC password. You can also change the password when you forget or want to update the VNC password.

 $\Box$  Notice After you modify the VNC password for a non-I/O optimized instance, you must restart the instance in the ECS console forthe new password to take effect. Before you restart the instance, you must stop it. This will lead to service interruption. Proceed with caution.

1.

- 2. Close the VNC Password or Ent er VPC Password dialog box.
- 3. In the upper-right corner of the interface, click Modif y VNC Password.
- 4. In the Modif y VNC Password dialog box, enter and confirmthe new password, and then click OK.
- 5. (Optional) If the instance is a non-I/O optimized instance, restart the instance.For more information, see Restart an [instance](https://www.alibabacloud.com/help/doc-detail/25440.htm#concept-yxw-dwm-xdb).

#### Copy long commands

If you want to copy a long text itemsuch as a download URL fromthe local device to the instance, you can use the copy command input feature.

1.

- 2. Connect to the VNC management terminal.
- 3. In the upper-right corner of the interface, click Ent er Copy Commands.

4. In the Copy and Paste Commands dialog box, enter the content to be copied and then click OK.

# <span id="page-24-0"></span>4.Manage an instance with GPU capabilities

### <span id="page-24-1"></span>4.1. Stop an instance

This topic describes how to stop an instance in the ECS console and introduces operations related to the No Fees for Stopped Instances (VPC-Connected) feature.

stop an instance No Charges After Instance Is Stopped

#### **Prerequisites**

The instance that you want to stop is in the Running state.

#### Context

If you stop a subscription instance, the billing of the instance is not affected.

If you stop a pay-as-you-go instance, the billing of the instance may be affected based on the network type of the instance and the No Fees for Stopped Instances (VPC-Connected) feature setting.

- Pay-as-you-go instances in the classic network do not support the No Fees for Stopped Inst ances (VPC-Connect ed) feature. A pay-as-you-go instance in the classic network continues to incurfees afterthe instance is stopped. The billing stops only when the instance is released. For more information, see Release an [instance](https://www.alibabacloud.com/help/doc-detail/25442.htm#concept-jfp-wbf-5db).
- Pay-as-you-go instances in VPCs support the No Fees for Stopped Instances (VPC-Connected) feature.
	- o If the No Fees for Stopped Instances (VPC-Connected) feature is not enabled, the billing of a pay-as-you-go instance continues afterthe instance is stopped.
	- $\circ$  If the No Fees for Stopped Instances (VPC-Connected) feature is enabled, you can use the Stop Mode parameterto configure whetherto retain and bill an instance afterthe instance is stopped. If you set Stop Mode to No Charges After Instance Is Stopped in the Stop Instance dialog box, billing of the vCPUs, memory, and public IP address stops afterthe instance is stopped. However, you are still charged for other resources. For more information, see No Fees for Stopped Instances [\(VPC-Connected\).](https://www.alibabacloud.com/help/doc-detail/63353.htm#concept-js1-1fd-5db)

 $\Diamond$  Note Services that are running on an instance will be interrupted if you stop the instance. Exercise caution when you performthis operation.

#### Stop a subscription instance

To stop a subscription instance, performthe following steps:

- 1. Log on to the ECS [console](https://ecs.console.aliyun.com).
- 2. In the left-side navigation pane, choose Inst ances & Images > Inst ances.
- 3. In the top navigation bar, select a region.
- 4. Use a suitable method to stop instances.
	- To stop a single instance, find the instance and choose More > Inst ance St at us > St op in the

#### Actions column.

- o To stop multiple instances at a time, select the instances and click Stop in the lower part of the Instances page.
- 5. In the Stop Instance dialog box that appears, set St opped By.
	- $\circ$  Stop: stops the instance by shutting it down properly.
	- $\circ$  Force Stop: forcibly stops the instance. Forcible stop is equivalent to a physical shutdown, and may cause data loss if instance data has not been written to disks.
- 6. Click OK.

#### Stop a pay-as-you-go instance

To stop a pay-as-you-go instance, performthe following steps:

 $\Diamond$  Note Services that are running on an instance will be interrupted if you stop the instance. Exercise caution when you performthis operation. The procedure to stop a preemptible instance is the same as that of a [pay-as-you-go](https://www.alibabacloud.com/help/doc-detail/108454.htm#concept-k4c-5rw-wgb) instance. For more information, see Stop a preemptible instance.

- 1. Log on to the ECS [console](https://ecs.console.aliyun.com).
- 2. In the left-side navigation pane, choose Inst ances & Images > Inst ances.
- 3. In the top navigation bar, select a region.
- 4. Use a suitable method to stop instances.
	- To stop a single instance, find the instance and choose More > Inst ance St at us > St op in the Actions column.
	- $\circ$  To stop multiple instances at a time, select the instances and click Stop in the lower part of the Instances page.
- 5. Configure required parameters based on the instance network type and the No Fees f or St opped Inst ances (VPC-Connect ed) feature setting.
	- o If the network type is classic network or if No Fees for Stopped Instances (VPC-Connected) is not enabled:
		- a. In the Stop Instance dialog box that appears, set Stopped By.
			- **Stop:** stops the instance by shutting it down properly.
			- **Force Stop:** forcibly stops the instance. Forcible stop is equivalent to a physical shutdown, and may cause data loss if instance data has not been written to disks.
		- b. Click OK.
	- o If No Fees for Stopped Instances (VPC-Connected) is enabled:
		- a. Move the pointer over the icon next to No Charges After Instance Is Stopped and read description of the No Fees for Stopped Instances (VPC-Connected) feature.
		- b. In the Stop Instance dialog box that appears, set Stopped By.
			- **Stop:** stops the instance by shutting it down properly.
			- Force Stop: forcibly stops the instance. Forcible stop is equivalent to a physical shutdown, and may cause data loss if instance data has not been written to disks.
- c. Set St op Mode.
	- Retain Instance and Continue Charging After Instance Is Stopped: After the instance is stopped, resources of the instance are retained and continue to be charged.
	- No Charges After Instance Is Stopped: After the instance is stopped, computing resources such as vCPUs and memory of the instance are not retained or charged. The cloud disks such as systemand data disks, Elastic IP address, and bandwidth continue to be charged. The public IP address is reclaimed and the private IP address is retained.
- d. Click OK.

<sup>2</sup> Note For information about how to disable No Fees for Stopped Instances (VPC-Connect ed), see Disable the No Fees for Stopped Instances [\(VPC-Connected\)](https://www.alibabacloud.com/help/doc-detail/63353.htm#concept-js1-1fd-5db/section-4h6-utd-2yr) feature.

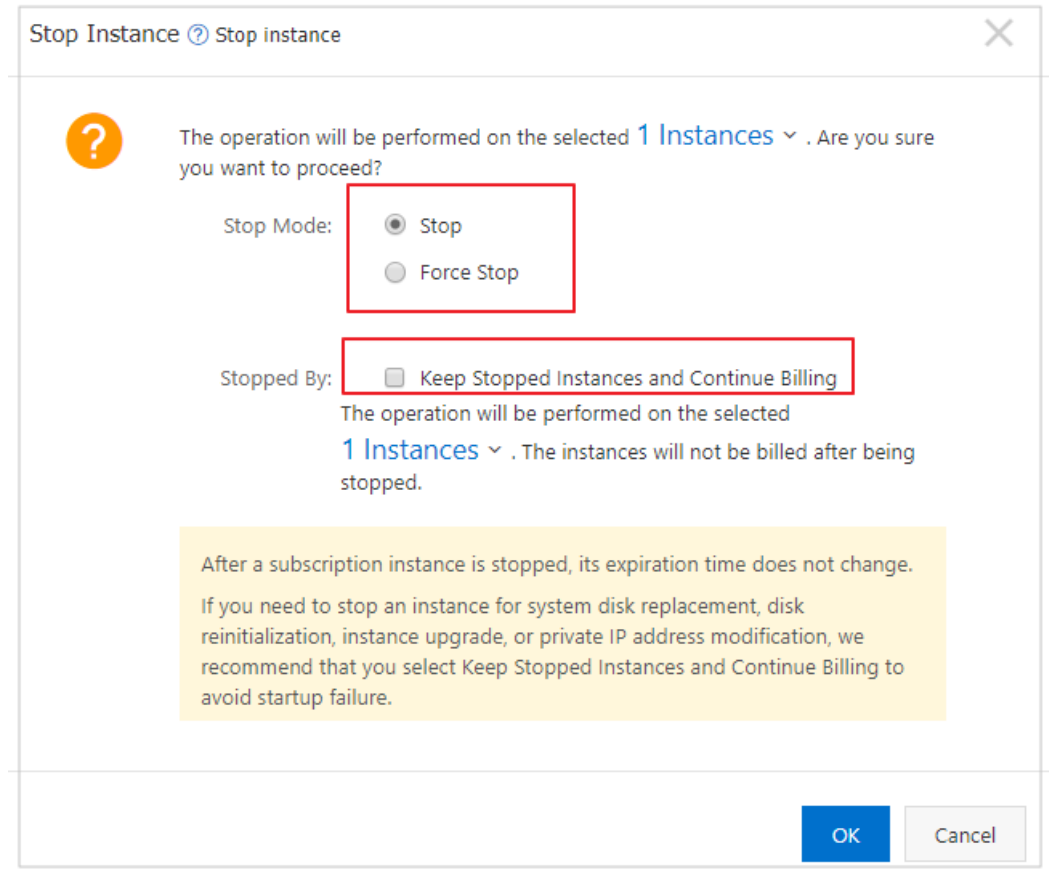

#### Result

The instance enters the St opped state afterit is stopped.

#### Related information

• [StopInstance](https://www.alibabacloud.com/help/doc-detail/25501.htm#doc-api-Ecs-StopInstance)

### <span id="page-26-0"></span>4.2. Start ECS instances

This topic describes how to start instances in the ECS console.

#### Prerequisites

<sup>&</sup>gt; Document Version: 20210122 27

The instances that you want to start are in the St opped state.

#### Procedure

- 1. Log on to the ECS [console](https://ecs.console.aliyun.com).
- 2. In the left-side navigation pane, choose Inst ances & Images > Inst ances.
- 3. Start instances.
	- To start a single instance, choose More > Inst ance St at us > St art in the Actions column corresponding to the target instance.
	- o To start multiple instances at a time, select the instances and click Start in the lower-left corner of the Instances page.
- 4. Verify the information and click OK.

#### Result

After instances are started, they enter the Running state.

#### Related information

 $\bullet$  [StartInstance](https://www.alibabacloud.com/help/doc-detail/25500.htm#doc-api-Ecs-StartInstance)

### <span id="page-27-0"></span>4.3. Restart an instance

This topic describes how to restart an instance by using the ECS console.

#### **Limits**

- Only instances in the Running state can be restarted.
- Restarting an instance will stop the instance. As a result, services provided by the instance are disrupted.

#### Procedure

1.

2.

- 3.
- 4. Find the target instance, and then choose More > Inst ance St at us > Rest art in the Actions column.

To restart multiple instances, select all required instances and then click Restart at the bottom of the instance list.

5. In the displayed Rest art Inst ance dialog box, select a Rest art Mode, and then click OK.

You can also call the [RebootInstance](https://www.alibabacloud.com/help/doc-detail/25502.htm#RebootInstance) API action to complete this task.

### <span id="page-27-1"></span>4.4. Release an instance

Only pay-as-you-go instances (including preemptible instances) and expired subscription instances can be released. This topic describes how to manually and automatically release a pay-as-you-go instance.

release an instance delete an instance remove an instance Alibaba Cloud ECS deleteinstance release a pay-as-you-go instance

#### Prerequisites

After an instance is released, its data cannot be recovered. We recommend that you create a snapshot to back up data before releasing an instance. For more information, see Create a [snapshot](https://www.alibabacloud.com/help/doc-detail/25455.htm#concept-eps-gbl-xdb).

#### Context

- For a subscription instance, you can manually release the instance afterit expires. If you do not renew the instance after it expires, the instance is automatically released.
- For a pay-as-you-go instance, if the No Fees for Stopped Instances (VPC-Connected) feature is not enabled, charges continue to incur until the instance is released.
- You can enable instance release protection for a pay-as-you-go instance to prevent irreversible data loss resulting from accidental or incorrect operations during a manual release. For more information, see Enable and disable instance release [protection.](https://www.alibabacloud.com/help/doc-detail/101256.htm#concept-cxt-bpl-ggb)
- If the Release Disk with Instance feature is disabled forthe disk attached to an instance, the disk is automatically converted to a pay-as-you-go data disk and retained when the instance is released. For more information, see [Release](https://www.alibabacloud.com/help/doc-detail/33828.htm#concept-bly-hrh-ydb) a disk.

#### Manually release an instance

You can release a pay-as-you-go instance immediately in the console.

- 1. Log on to the ECS [console](https://ecs.console.aliyun.com).
- 2. In the left-side navigation pane, choose Inst ances & Images > Inst ances.
- 3. In the top navigation bar, select a region.
- 4. Configure the release.
	- To release only one instance, find the instance that you want to release and choose More > Inst ance St at us > Release in the Actions column.

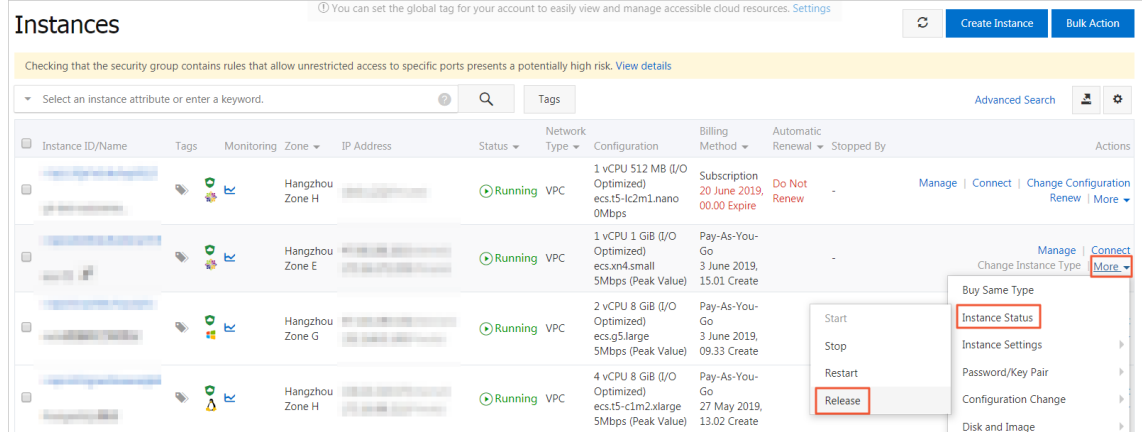

If you want to release multiple instances, find the pay-as-you-go instances based on the Billing Met hod, select the instances to be released, and click Release at the bottom of the list.

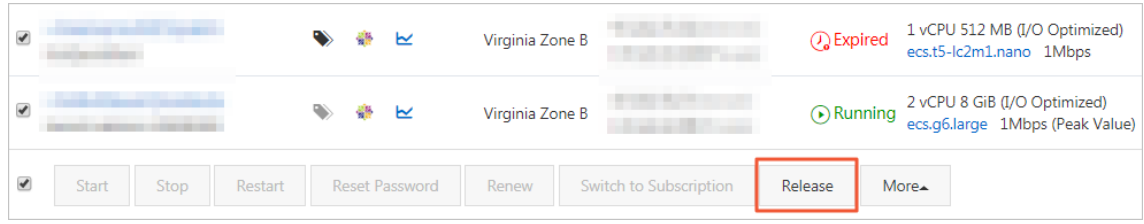

- 5. In the dialog box that appears, select Release Now.
- 6. Click Next, and then click OK.

#### Enable automatic release

You can enable the automatic release function and set a time to automatically release an instance. If you set the automatic release time multiple times, the latest setting works.

- 1. Log on to the ECS [console](https://ecs.console.aliyun.com).
- 2. In the left-side navigation pane, choose Inst ances & Images > Inst ances.
- 3. In the top navigation bar, select a region.
- 4. Configure the release.
	- To release only one instance, find the instance that you want to release and choose More > Inst ance St at us > Release in the Actions column.
	- o If you want to release multiple instances, find the pay-as-you-go instances based on the Billing Met hod, select the instances to be released, and click Release at the bottom of the list.
- 5. In the dialog box that appears, select Scheduled Release.
- 6. Turn on the automatic release switch, and specify the release date and time.

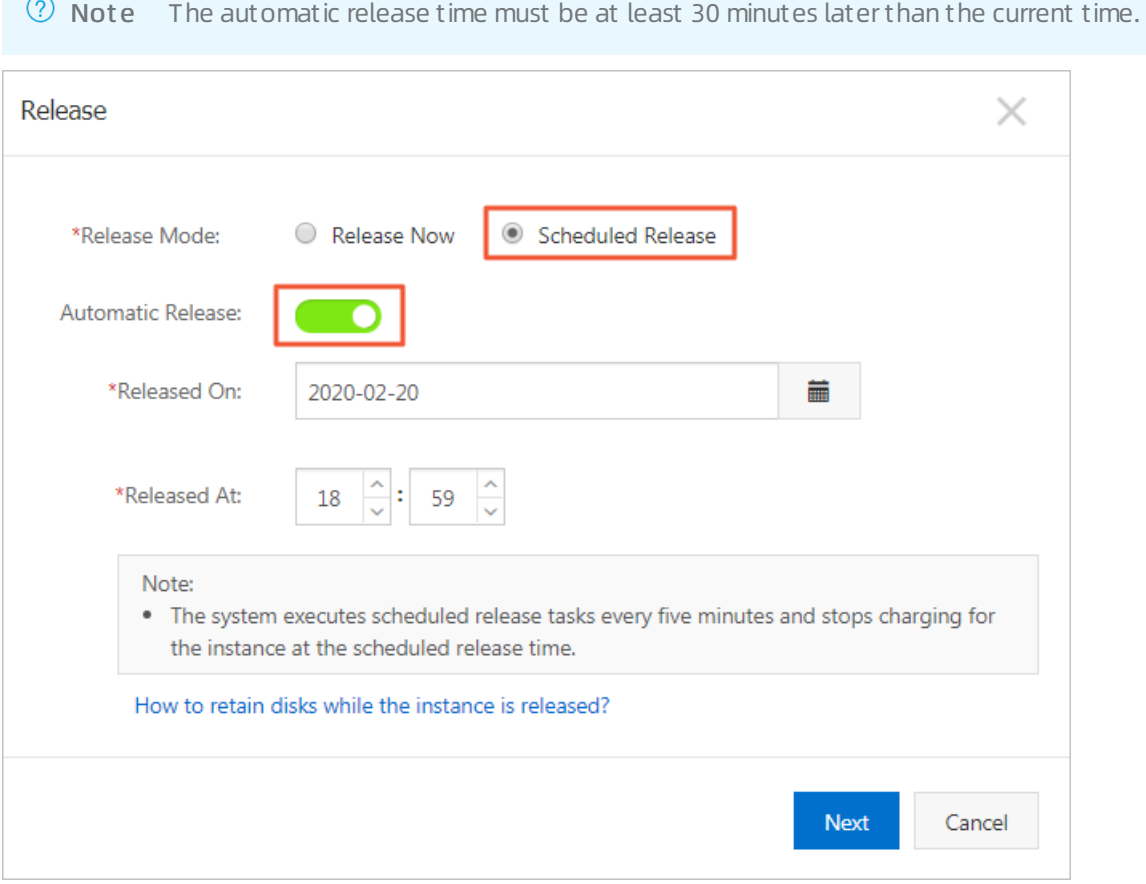

7. Click Next, and then click OK.

#### Disable automatic release

1. Log on to the ECS [console](https://ecs.console.aliyun.com).

- 2. In the left-side navigation pane, choose Inst ances & Images > Inst ances.
- 3. In the top navigation bar, select a region.
- 4. Release configuration.
	- To disable the automatic release function for only one instance, find the instance that you want to release and choose More > Inst ance St at us > Release in the Actions column.
	- $\circ$  If you want to disable the automatic release function for multiple instances, find the pay-asyou-go instances based on the Billing Met hod, select the instances for which you want to disable the automatic release function, and click Release at the bottom of the list.
- 5. In the dialog box that appears, select Scheduled Release.
- 6. Turn off the automatic release switch.
- 7. Click Next, and then click OK.

#### Related information

#### References

- [DeleteInstance](https://www.alibabacloud.com/help/doc-detail/25507.htm#doc-api-Ecs-DeleteInstance)
- [ModifyInstanceAutoReleaseTime](https://www.alibabacloud.com/help/doc-detail/47576.htm#doc-api-Ecs-ModifyInstanceAutoReleaseTime)

# <span id="page-31-0"></span>5.Manage NVIDIA drivers

### <span id="page-31-1"></span>5.1. Manually install a GPU driver

If you do not select to automatically install a GPU driver when you create an instance, you must manually install the GPU driver afterthe instance is created. This topic describes how to manually install a GPU driver on a GPU-accelerated instance.

#### Context

You can install only GRID drivers on vgn6i or vgn5i instances. Therefore, the procedure in this topic does not apply to vgn6i or vgn5i instances. For more information about how to install GRID drivers, see Create an NVIDIA [GPU-accelerated](https://www.alibabacloud.com/help/doc-detail/60149.htm#concept-g5s-g2z-xdb) instance and Install NVIDIA GRID drivers on vgn6i or vgn5i Linux [instances](https://www.alibabacloud.com/help/doc-detail/118852.htm#task-265413).

#### Procedure

- 1. Go to the NVIDIA official [website](http://www.nvidia.com/Download/index.aspx?lang=cn).
- 2. Manually search forthe suitable driver.

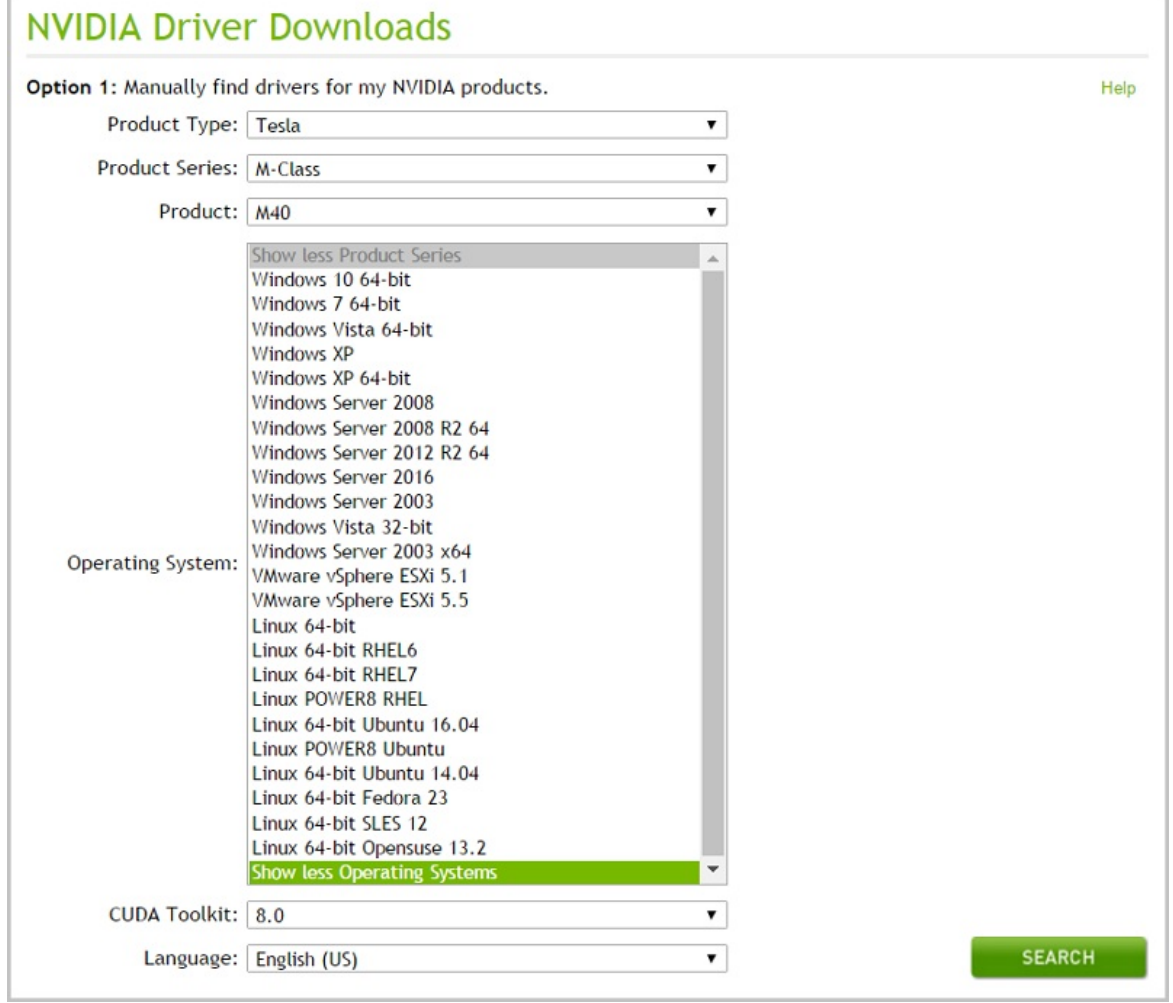

i. Select a product type, series, and product based on the GPU with which your instance type is equipped. The following table lists the information of GPUs with which different instance types are equipped.

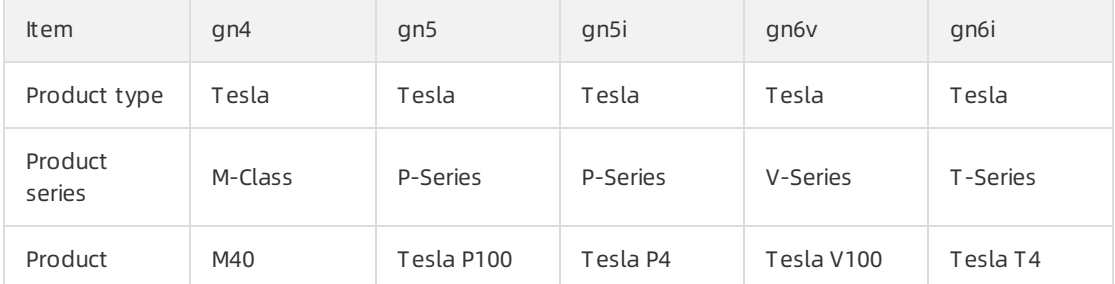

- ii. Select an operating system based on the image of the instance. If your instance runs Debian, select Linux 64-bit . If the drop-down list does not contain the operating systemthat you instance uses, click Show All Operating Syst ems in the lower part of the drop-down list.
- iii. Select a CUDA Toolkit version.
- iv. Select a language.
- v. Click SEARCH.
- 3. Confirm the driver information, and click DOWNLOAD. If your instance runs a Linux operating system, do not close the download page. When you install the GPU driver, you may need to referto the installation steps in the ADDIT IONAL INFORMAT ION section.
- 4. Install the GPU driver.
	- Install the GPU driver on a Linux instance:
		- a. Download and install the kernel-devel and kernel-header packages based on your kernel version.

 $\Omega$  Not e The mismatch between kernel and kernel-devel versions results in a driver compilation error when the driver is installed from the .rpm file. You can run the rpm -qa | grep kernel command on an instance to check whether the versions match. Make sure that the versions match and re-install the driver.

b. Run the sudo rpm -qa | grep \$(uname -r) command to check whether the kernel-devel and kernel-header packages are downloaded and installed.

If information similarto the following content is displayed, the kernel-devel and kernelheader packages are installed. CentOS 7.3 is used in this example.

kernel-3.10.0-514.26.2.el7.x86\_64 kernel-headers-3.10.0-514.26.2.el7.x86\_64 kernel-tools-libs-3.10.0-514.26.2.el7.x86\_64 python-perf-3.10.0-514.26.2.el7.x86\_64 kernel-tools-3.10.0-514.26.2.el7.x86\_64

c. Performthe following steps in the ADDIT IONAL INFORMAT ION section on the download page to install the GPU driver.

The steps in the ADDIT IONAL INFORMAT ION section are shown in the following figure. Linux Ubuntu 14.04 64-bit is used in this example.

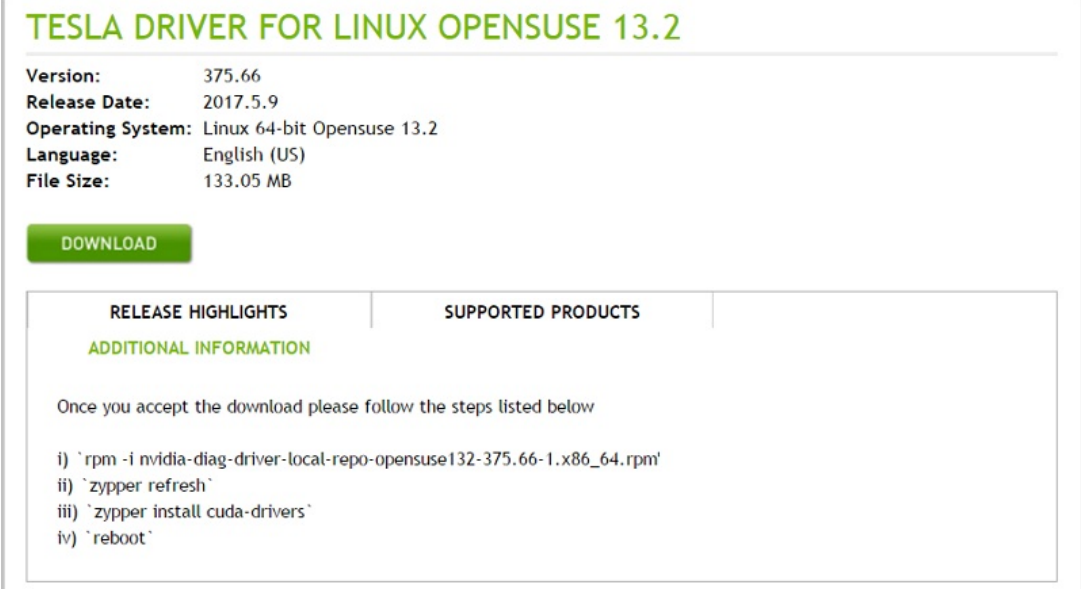

Install the GPU driver on a Windows instance:

Double-click the package and follow the prompts to complete the installation.

 $\Omega$  Note On Windows instances where the installed GPU drivers have taken effect, Windows Remote Desktop Protocol (RDP) may not support DirectX- and OpenGL-based applications. In this case, you must install the Virtual Network Computing (VNC) service and client or use other protocols that support these applications, such as PC over IP (PCoIP) and XenDesktop HDX 3D.

### <span id="page-33-0"></span>5.2. Manually uninstall the GPU driver

You can manually uninstall the GPU driver. The uninstall command varies depending on the installation method of the GPU driver and the image type.

#### Context

The root account is used in this topic. If you are a common user, run a sudo command to obtain the permissions of a root user before you proceed.

If you have installed the GPU driver by using the automatic installation feature, the uninstall method of the GPU driver varies depending on the operating systemtype:

- The run mode is used for CentOS and SUSE.
- The deb mode is used for Ubuntu.

#### Uninstall the GPU driver in Ubuntu

If you have used the deb package to install the GPU driver, we recommend that you performthe following operations to uninstall the GPU driver. Driver 410.104, CUDA 10.0.130, and cuDNN 7.5.0 are used in the examples.

1. Run the following command to uninstall the GPU driver:

apt-get remove --purge nvidia-\*

2. Run the following commands to uninstall CUDA and the cuDNN library:

apt autoremove --purge cuda-10-0 rm -rf /usr/local/cuda-10.0

3. Run the following command to restart the instance:

reboot

If you have used the run package to install the GPU driver, we recommend that you performthe following operations to uninstall the GPU driver:

1. Run the following command to uninstall the GPU driver:

/usr/bin/nvidia-uninstall

2. Run the following commands to uninstall CUDA and the cuDNN library:

/usr/local/cuda/bin/cuda-uninstaller rm -rf /usr/local/cuda-10.0

 $\heartsuit$  Note The uninstall command may differ between CUDA versions. If the *cuda-uninstaller* file does not exist, check whether a file whose name starts with *uninstall cuda* exists in the /usr /local/cuda/bin/ directory. If yes, replace *cuda-uninstaller* in the command with the file name that starts with uninstall\_cuda.

3. Run the following command to restart the instance:

reboot

#### Uninstall the GPU driver in CentOS

If you have used the run package to install the GPU driver, we recommend that you performthe following operations to uninstall the GPU driver. Driver 410.104, CUDA 10.0.130, and cuDNN 7.5.0 are used in the examples.

1. Run the following command to uninstall the GPU driver:

/usr/bin/nvidia-uninstall

2. Run the following commands to uninstall CUDA and the cuDNN library:

/usr/local/cuda/bin/cuda-uninstaller rm -rf /usr/local/cuda-10.0

 $\Omega$  Note The uninstall command may differ between CUDA versions. If the *cuda-uninstaller* file does not exist, check whether a file whose name starts with *uninstall cuda* exists in the /usr /local/cuda/bin/ directory. If yes, replace cuda-uninstaller in the command with the file name that starts with uninstall cuda.

3. Run the following command to restart the instance:

reboot

If you have used the RPM package to install the GPU driverin CentOS 7, we recommend that you performthe following operations to uninstall the GPU driver:

1. Run the following commands to uninstall the GPU driver:

yum remove xorg-x11-drv-nvidia nvidia-kmod cuda-drivers

yum remove nvidia-diag-driver-local-repo-rhel7-410.104

2. Run the following commands to uninstall CUDA and the cuDNN library:

yum remove /usr/local/cuda-10.0 rm -rf /usr/local/cuda-10.0

3. Run the following command to restart the instance:

reboot

If you have used the RPM package to install the GPU driverin CentOS 6, we recommend that you performthe following operations to uninstall the GPU driver:

1. Run the following commands to uninstall the GPU driver:

yum remove xorg-x11-drv-nvidia nvidia-kmod cuda-drivers yum remove nvidia-diag-driver-local-repo-rhel6-410.104

2. Run the following command to uninstall CUDA:

yum remove /usr/local/cuda-10.0

3. Run the following command to restart the instance:

reboot

#### Uninstall the GPU driver in SUSE

If you have used the run package to install the GPU driver, we recommend that you performthe following operations to uninstall the GPU driver. CUDA 9.0.176 is used in the examples.

1. Run the following command to uninstall the GPU driver:

/usr/bin/nvidia-uninstall

2. Run the following commands to uninstall CUDA and the cuDNN library:

/usr/local/cuda/bin/uninstall\_cuda\_9.0.pl rm -rf /usr/local/cuda-9.0

3. Run the following command to restart the instance:

reboot

### <span id="page-36-0"></span>5.3. Install an NVIDIA GRID driver on a GPUaccelerated Linux instance

This topic describes how to install an NVIDIA GRID driver and build a desktop environment on a GPUaccelerated Linux instance.

#### **Prerequisites**

A GPU-accelerated instance that can access the Internet is created.

 $\oslash$  Note This topic describes how to install NVIDIA GRID drivers on GPU-accelerated Linux instances. For GPU-accelerated Windows instances, you can select paid images that have NVIDIA GRID drivers pre-installed when you create the instances. For more information, see Create an NVIDIA [GPU-accelerated](https://www.alibabacloud.com/help/doc-detail/60149.htm#concept-g5s-g2z-xdb) instance.

When you create an instance, we recommend that you select an image from the **Public Image** dropdown list. If you select an image pre-installed with the NVIDIA GRID driverin the Image Market place dialog box, you must disable the nouveau driver after you create the instance.

nouveau is an open source driver. It must be disabled before you install another driver. You can create a nouveau.conf file in the /etc/modprobe.d directory and add blacklist nouveau to the file to disable nouveau.

- A VNC application is installed. VNC Vieweris used in this example.
- A GRID license is obtained from [NVIDIA](https://www.nvidia.com/object/nvidia-enterprise-account.html). You must build a license server. You can purchase an ECS instance and build a license server by following the tutorial on the NVIDIA official website.

#### Context

You must install an NVIDIA GRID driverif your GPU-accelerated instances need to support Open Graphics Library (OpenGL). By default, the NVIDIA GRID license that is granted to NVIDIA GPUs such as P100, P4, and V100 is not activated. You can activate the license by using a trial license to use OpenGL.

 $\heartsuit$  Note Only NVIDIA partners can download the driver from the official NVIDIA website. This topic describes how to obtain the installation package of the NVIDIA GRID driverfromAlibaba Cloud.

This topic describes how to install NVIDIA GRID drivers on GPU-accelerated instances that are not equipped with vGPUs. Forinformation about how to install NVIDIA GRID drivers on vgn6i or vgn5i GPU[accelerated](https://www.alibabacloud.com/help/doc-detail/118852.htm#task-265413) instances that are equipped with vGPUs, see Install NVIDIA GRID drivers on vgn6i or vgn5i Linux instances.

#### Procedure

Performthe following operations to install an NVIDIA GRID driver:

- $\bullet$  Ubuntu 16.04 64-bit:
	- i. Install an NVIDIA GRID driver on a Linux [instance](#page-38-0) that runs Ubuntu 16.04 64-bit
	- ii. Test the NVIDIA GRID [driverinstalled](#page-39-0) on an instance that runs Ubuntu 16.04 64-bit
- $\bullet$  CentOS 7.3 64-bit:
	- i. Install an NVIDIA GRID driver on a Linux [instance](#page-41-0) that runs CentOS 7.3 64-bit
	- ii. Test the NVIDIA GRID driver installed on an instance that runs CentOS 7.3 64-bit

#### Install an NVIDIA GRID driver on a Linux instance that runs Ubuntu 16.04 64-bit

- 1. Connect to a Linux instance. For more [information,](https://www.alibabacloud.com/help/doc-detail/25434.htm#concept-rsl-2vx-wdb) see Connect to a Linux instance by using a username and password.
- 2. Run the following commands in sequence to upgrade the systemand install KDE:

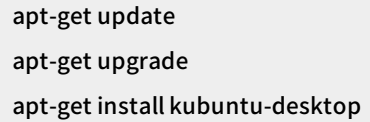

- 3. Run the reboot command to restart the system.
- 4. Connect to the Linux instance again. Run the following commands to download and decompress the NVIDIA GRID driver package.

The NVIDIA GRID driver package contains the drivers for various operating systems. For Linux, select NVIDIA-Linux-x86\_64-410.39-grid.run.

wget http://grid-9-4.oss-cn-hangzhou.aliyuncs.com/NVIDIA-Linux-x86\_64-430.99-grid.run

5. Run the following commands in sequence and follow the on-screen tips to install the NVIDIA GRID driver:

chmod 777 NVIDIA-Linux-x86\_64-430.99-grid.run

. /NVIDIA-Linux-x86\_64-430.99-grid.run

6. Run the nvidia-smi command to test whetherthe NVIDIA GRID driveris installed.

<span id="page-38-0"></span>If a command output similar to the following one is displayed, the NVIDIA GRID driver is installed.

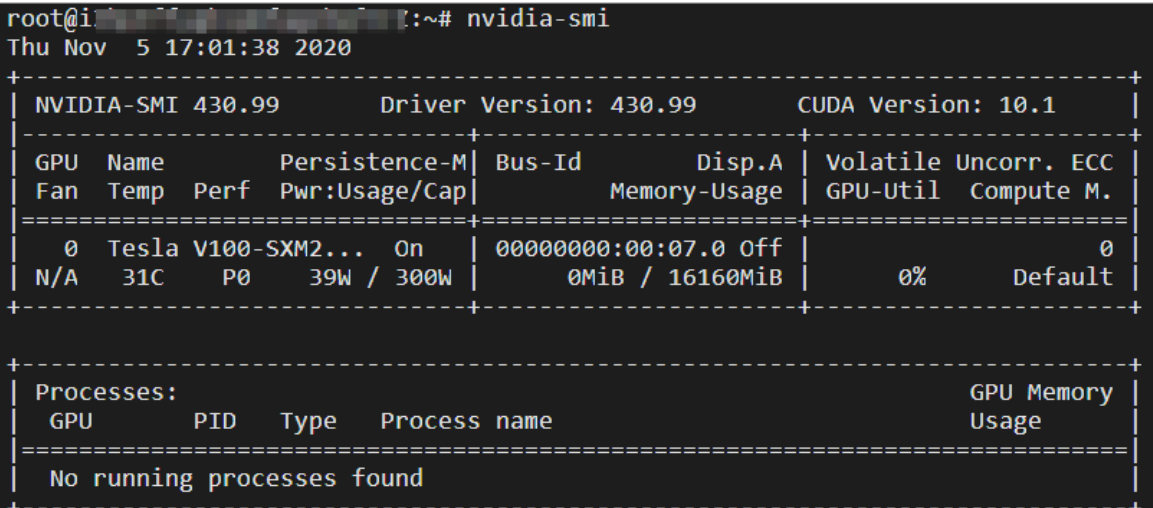

- 7. Add a license server and activate the license.
	- i. Run the cd/etc/nvidia command to go to the /etc/nvidia directory.
	- ii. Run the cp gridd.conf.template gridd.conf command to create a file named gridd.conf.
	- iii. Add the license server information to the *gridd.conf* file.

ServerAddress=<IP address of the license server> ServerPort=<Port of the license server (default port: 7070)> FeatureType=2 EnableUI=TRUE

8. Run the following command to install x11vnc:

```
apt-get install x11vnc
```
9. Run the Ispci | grep NVIDIA command to query the GPU BusID.

In this example, the GPU BusID is 00:07.0 .

- 10. Configure the X Server environment and restart the system.
	- i. Run the nvidia-xconfig --enable-all-gpus --separate-x-screens command.
	- ii. Add the GPU BusID that you obtained to Section "Device" in the  $/etc/X11/xorg.com$  file. In this example, BusID "PCI:0:7:0" is added.

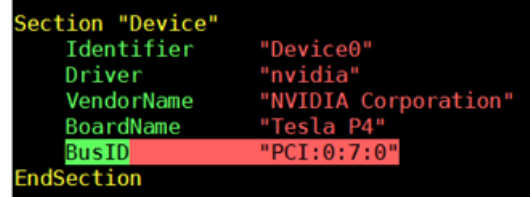

iii. Run the reboot command to restart the system.

#### <span id="page-39-0"></span>Test the NVIDIA GRID driver installed on an instance that runs Ubuntu 16.04 64-bit

1. Run the following command to install the GLX application:

apt-get install mesa-utils

- 2. Run the startx command to start X Server.
	- $\circ$  If the startx command is unavailable, run the apt-get install xinit command to install the GLX application.
	- $\circ$  If you run the startx command, the hostname: Name or service not known error may be reported. This error does not affect the startup of X Server. You can run the hostname command to query the hostname of the instance. Then, you can modify the /etc/hosts file by replacing the hostname that follows 127.0.0.1 with the actual hostname of yourinstance.

![](_page_39_Picture_714.jpeg)

3. Start a new terminal session of the SSH client and run the following command to start x11vnc:

x11vnc -display :1

If a command output similarto the following one is displayed, x11vnc is started. In this case, you can connect to the instance by using a VNC application. In this example, VNC Vieweris used.

![](_page_39_Figure_12.jpeg)

- 4. Log on to the ECS console and add security group rules to a security group to which the instance is added. The security group rules allow inbound traffic on TCP port 5900. For more information, see Add [security](https://www.alibabacloud.com/help/doc-detail/25471.htm#concept-sm5-2wz-xdb) group rules.
- 5. On the local machine, start VNC Viewer and enter <Public IP address of the instance>:5900 to connect to the instance and go to KDE.
- 6. Run the glxinfo command to view the configurations supported by the current NVIDIA GRID driver.
	- i. Start a new terminal session of the SSH client.
	- ii. Run the export DISPLAY=:1 command.
	- iii. Run the glxinfo -t command to list the configurations supported by the current NVIDIA GRID driver.
- 7. Run the glxgears command to test the NVIDIA GRID driver.
	- i. On KDE, right-click the desktop and select Run Command.

Run the glxgears command to start the testing application.

ii. Run the glxgears command to start the testing application.

If a window similarto the following one is displayed, the NVIDIA GRID driverruns normally.

![](_page_40_Picture_4.jpeg)

#### Install an NVIDIA GRID driver on a Linux instance that runs CentOS 7.3 64-bit

- 1. Connect to a Linux instance. For more [information,](https://www.alibabacloud.com/help/doc-detail/25434.htm#concept-rsl-2vx-wdb) see Connect to a Linux instance by using a username and password.
- 2. Run the following commands in sequence to upgrade the systemand install KDE:

![](_page_40_Figure_8.jpeg)

- 3. Run the reboot command to restart the system.
- 4. Connect to the Linux instance again. Run the following command to download and decompress the NVIDIA GRID driver package.

The NVIDIA GRID driver package contains the drivers for various operating systems. For Linux, select NVIDIA-Linux-x86\_64-430.99-grid.run.

wget http://grid-9-4.oss-cn-hangzhou.aliyuncs.com/NVIDIA-Linux-x86\_64-430.99-grid.run

- 5. Disable the nouveau driver:
	- i. Run the vim /etc/modprobe.d/blacklist.conf command and add blacklist nouveau to the file.

Run the mv /boot/initramfs-\$(uname -r).img /boot/initramfs-\$(uname -r)-nouveau.img command.

ii. Run the vim /lib/modprobe.d/dist-blacklist.conf command and add the following content:

blacklist nouveau

options nouveau modeset=0

- <span id="page-41-0"></span>iii. Run the mv /boot/initramfs-\$(uname -r).img /boot/initramfs-\$(uname -r)-nouveau.img command.
- iv. Run the dracut /boot/initramfs-\$(uname -r).img \$(uname -r) command.
- 6. Run the reboot command to restart the system.
- 7. Run the following commands in sequence and follow the on-screen tips to install the NVIDIA GRID driver:

chmod 777 NVIDIA-Linux-x86\_64-430.99-grid.run

. /NVIDIA-Linux-x86\_64-430.99-grid.run

8. Run the nvidia-smi command to test whetherthe NVIDIA GRID driveris installed.

If a command output similar to the following one is displayed, the NVIDIA GRID driver is installed.

![](_page_41_Picture_482.jpeg)

- 9. Add a license server and activate the license.
	- i. Run the cd/etc/nvidia command to go to the /etc/nvidia directory.
	- ii. Run the cp gridd.conf.template gridd.conf command to create a file named gridd.conf.
	- iii. Add the license server information to the *gridd.conf* file.

ServerAddress=<IP address of the license server> ServerPort=<Port of the license server (default port: 7070)> FeatureType=2 EnableUI=TRUE

10. Run the following command to install x11vnc:

yum install x11vnc

11. Run the lspci | grep NVIDIA command to query the GPU BusID.In this example, the GPU BusID is 00:07  $.0$ .

Add your GPU BusID to Section "Device" in the /etc/X11/xorg.conf file. In this example, BusID

- 12. Configure the X Server environment.
	- i. Run the nvidia-xconfig --enable-all-gpus --separate-x-screens command.

ii. Add your GPU BusID to Section "Device" in the /etc/X11/xorg.conf file. In this example, BusID "PCI:0:7:0" is added.

![](_page_42_Picture_576.jpeg)

13. Run the reboot command to restart the system.

#### <span id="page-42-0"></span>Test the NVIDIA GRID driver installed on an instance that runs CentOS 7.3 64-bit

- 1. Run the startx command to start X Server.
- 2. Start a new terminal session of the SSH client and run the following command to start x11vnc:

```
x11vnc -display :0
```
If a command output similarto the following one is displayed, x11vnc is started. In this case, you can connect to the instance by using a VNC application. In this example, VNC Vieweris used.

![](_page_42_Figure_10.jpeg)

- 3. Log on to the ECS console and add security group rules to a security group of the instance. The security group rules allow inbound traffic on TCP port 5900. For more [information,](https://www.alibabacloud.com/help/doc-detail/25471.htm#concept-sm5-2wz-xdb) see Add security group rules.
- 4. On the local machine, start VNC Viewer and enter <Public IP address of the instance>:5900 to connect to the instance and go to KDE.
- 5. Run the glxinfo command to view the configurations supported by the current NVIDIA GRID driver.
	- i. Start a new terminal session of the SSH client.
	- ii. Run the export DISPLAY=:0 command.
	- iii. Run the glxinfo -t command to list the configurations supported by the current NVIDIA GRID driver.
- 6. Run the glxgears command to test the NVIDIA GRID driver.
	- i. On KDE, right-click the desktop and select Run Command.

Run the glxgears command to start the testing application.

ii. Run the glxgears command to start the testing application. If a window similar to the following one is displayed, the NVIDIA GRID driver runs normally.

![](_page_43_Picture_3.jpeg)

### <span id="page-43-0"></span>5.4. Install NVIDIA GRID drivers on vgn6i or vgn5i Linux instances

You must install an NVIDIA GRID driverif your GPU-accelerated instances require Open Graphics Library (OpenGL). By default, the NVIDIA GRID license granted to NVIDIA GPUs is not activated. You must purchase and activate the license to use OpenGL. This topic describes how to install an NVIDIA GRID driver and activate the GRID license. vgn6i or vgn5i lightweight GPU-accelerated instances that run the Ubuntu 16.04 64-bit operating systemare used in the example.

#### Prerequisites

A vgn6i or vgn5i instance that can access the Internet is created. We recommend that you select an image fromthe Public Image tab when you create an instance.

 $\Diamond$  Note This topic describes how to install GRID drivers on Linux instances. For Windows instances, you can select paid images that have GRID drivers pre-installed when you create the instances. For more information, see Create an NVIDIA [GPU-accelerated](https://www.alibabacloud.com/help/doc-detail/60149.htm#concept-g5s-g2z-xdb) instance.

- A remote connection tool such as VNC Vieweris installed on yourlocal machine.
- A GRID license is obtained from [NVIDIA](https://www.nvidia.com/object/nvidia-enterprise-account.html). You must build a license server. You can purchase an ECS instance and build the license server by following the tutorial on the official NVIDIA website.

#### Context

This topic describes how to install GRID drivers on vgn6i or vgn5i GPU-accelerated instances that are equipped with vGPUs. Forinformation about how to install GRID drivers on GPU-accelerated instances that are not equipped with vGPUs, see Install an NVIDIA GRID driver on a [GPU-accelerated](https://www.alibabacloud.com/help/doc-detail/66441.htm#concept-66441-zh) Linux instance.

#### Procedure

- 1. Disable nouveau.nouveau is an open source driver. It must be disabled before you can install anot her driver.
	- i. Connect to the Linux instance. For more information, see [Overview](https://www.alibabacloud.com/help/doc-detail/71529.htm#concept-tmr-pgx-wdb/section-fjm-rgx-wdb).
	- ii. Check whether the blacklist-nouveau.conf file exists.

ls /etc/modprobe.d/blacklist-nouveau.conf

iii. If the blacklist-nouveau.conf file exists and contains the following content, skip this step. If not, run the vim /etc/modprobe.d/blacklist-nouveau.conf command to create the file. Then, add the following content to the file to disable nouveau:

blacklist nouveau blacklist lbm-nouveau options nouveau modeset=0

iv. Generate kernel initramfs.

rmmod nouveau update-initramfs -u

v. Restart the instance.

reboot

- 2. Download the NVIDIA GRID driver package.
	- i. Connect to the Linux instance. For more information, see [Overview](https://www.alibabacloud.com/help/doc-detail/71529.htm#concept-tmr-pgx-wdb/section-fjm-rgx-wdb).
	- ii. Download the NVIDIA GRID driver package.
		- vgn5i GRID guest driver package:

wget http://nvidia-418.oss-cn-shenzhen.aliyuncs.com/NVIDIA-Linux-x86\_64-418.70-grid.run

vgn6i GRID guest driver package:

wget http://grid-9-2.oss-cn-hangzhou.aliyuncs.com/NVIDIA-Linux-x86\_64-430.63-grid.run

- 3. Install the NVIDIA GRID driver.
	- vgn5i

chmod +x NVIDIA-Linux-x86\_64-418.70-grid.run . /NVIDIA-Linux-x86\_64-418.70-grid.run

vgn6i

chmod +x NVIDIA-Linux-x86\_64-430.63-grid.run

- . /NVIDIA-Linux-x86\_64-430.63-grid.run
- 4. Test whetherthe NVIDIA GRID driveris installed.

#### nvidia-smi

If a command output similarto the following one is displayed, the NVIDIA GRID driveris installed.

![](_page_45_Picture_252.jpeg)

#### 5. Add a license server.

i. Go to the /etc/nvidia directory.

cd /etc/nvidia

ii. Create a file named gridd.conf.

cp gridd.conf.template gridd.conf

iii. Add the license server information to the gridd.conf file.

ServerAddress=<IP address of the license server> ServerPort=<Port of the license server (default port: 7070)> FeatureType=1

6. Restart the instance forthe license server configurations to take effect.

reboot

- 7. Check whetherthe license is activated.
	- i. Connect to the Linux instance. For more information, see [Overview](https://www.alibabacloud.com/help/doc-detail/71529.htm#concept-tmr-pgx-wdb/section-fjm-rgx-wdb).

ii. Check the license status.

systemctl status nvidia-gridd

If License acquired successf ully is displayed, the license is activated.

![](_page_46_Picture_78.jpeg)